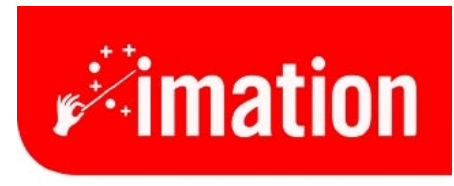

imaginative solutions.

# Imation Matchprint<sup>™</sup> Professional Server User Guide

Imation Matchprint<sup>™</sup> Professional Server Copyright ©2001 Imation Corp. All Rights Reserved

Version 2.0

# **Table of Contents**

| 1 II       | NTR | ODUCTION                            | 8  |
|------------|-----|-------------------------------------|----|
| 1.1        | Sy  | ystem Overview                      | 8  |
| 1.2        | Fe  | eatures Overview                    | 10 |
| 2 G        | ETT | ING STARTED                         | 12 |
| 2.1        | Q   | uick Start for Client Printing      | 12 |
| 2.2        | St  | tarting the Software                | 12 |
| 2.3        | Pr  | rinter Setup                        | 13 |
| 2.4        | Pr  | rinter Calibration                  | 15 |
| 2.5        | Ac  | dding a Spooler                     | 22 |
| 2.6        | Ad  | dding a Hot Folder                  | 24 |
| 2.7        | Se  | etting Preferences                  | 26 |
| 2.7        | .1  | General Tab                         | 26 |
| 2.7        |     | Cache Tab                           |    |
| 2.7        | -   | Paths Tab                           |    |
| 2.8        | -   | uitting the Software                |    |
| 2.9        | D   | eleting a Printer                   | 29 |
| 2.10       | Se  | etting Job Parameters               |    |
| 2.1        | -   | Printer Tab                         |    |
| 2.1        | -   | Color Tab                           |    |
| 2.1<br>2.1 |     | Output Tab<br>PDF Tab               |    |
| 2.1        | -   | Preview Tab                         |    |
| 2.1        |     | Summary Tab                         |    |
| 2.11       | Pa  | aper Size and Image Area            | 42 |
| 2.12       | Er  | nabling Expanded Printer Image Area | 43 |
| 2.13       | Sa  | ave/Restore Configuration           | 45 |
| 2.1        | 3.1 | Save Configuration Procedure        | 45 |
| 2.1        | 3.2 | Restore Configuration Procedure     | 46 |
| 2.14       | W   | eb Interface for Clients            | 48 |
| 2.15       | W   | eb Setup Instructions               | 49 |
| 2.16       | Ad  | dding Custom ICC Profiles           | 51 |
| 2.17       | Cl  | lient Printing to LPR               | 51 |
| 2.1        | 7.1 | Windows® 2000 LPR Setup             | 52 |

| 2.17.          | .2 Windows NT® LPR Setup           | 59  |
|----------------|------------------------------------|-----|
| 2.17.          |                                    | 65  |
| 2.17.          | .4 Macintosh® LPR Setup            | 70  |
| 2.18           | Menu Functions                     | 74  |
| 2.18.          |                                    |     |
| 2.18.          |                                    |     |
| 2.18.          |                                    |     |
| 2.18.<br>2.18. | ·                                  |     |
| 2.18.          |                                    |     |
|                | STALLING SOFTWARE                  |     |
| -              |                                    | _   |
| 3.1            | Installing the Software            |     |
| 3.2            | Installing PPDs on Client Machines |     |
| 3.2.1          |                                    |     |
| 3.2.2<br>3.2.3 |                                    |     |
|                |                                    |     |
|                | INT MANAGEMENT                     |     |
| 4.1            | Job Printing                       |     |
| 4.2            | Printing from a Hot Folder         | 96  |
| 4.3            | Network Job Printing               | 97  |
| 4.4            | Printing Multiple Files            | 97  |
| 4.5            | Printing Controls                  |     |
| 4.6            | Color Target Adjustment            |     |
| 4.7            | Grayscale Target Adjustment        | 101 |
| 4.8            | Viewing the Job Queue              | 103 |
| 4.8.1          | Device Status Area                 | 103 |
| 4.8.2          | RIP Status Area or Window          | 104 |
| 4.8.3          |                                    |     |
| 4.8.4          |                                    |     |
| 4.9            | Viewing the Job or System Log      |     |
| 4.10           | Clearing the Job or System Log     | 107 |
| 4.11           | Proof/Print Next                   | 107 |
| 4.12           | Delete                             | 107 |
| 4.13           | Hold or Release Job                | 108 |
| 4.14           | Edit or View Job Parameters        | 108 |
| 4.15           | Stop or Start Spooling             | 109 |

| 4.16   | Stop or Start RIP'ing       | 109 |
|--------|-----------------------------|-----|
| 4.17   | Stop or Start Proofing      | 109 |
| 5 SE   | PARATION MANAGEMENT         | 110 |
| 5.1    | L*a*b* Color Space Overview | 111 |
| 5.2    | Creating a Color Library    | 112 |
| 5.3    | Editing Colors              | 116 |
| 5.4    | Copying Colors              | 117 |
| 5.5    | Deleting Colors             | 118 |
| 5.6    | Exporting Colors            | 119 |
| 5.7    | Importing Colors            | 120 |
| 6 RC   | DMAN FONT MANAGER           | 122 |
| 6.1    | Install Copy of Font        | 123 |
| 6.2    | Install Aliases to Fonts    | 123 |
| 6.3    | Delete Fonts                | 123 |
| 7 TR   | OUBLESHOOTING AND TIPS      | 124 |
| 7.1    | Troubleshooting             |     |
| 7.2    | TIPS                        | 128 |
| 8 CL   | IENT APPLICATION ISSUES     | 129 |
| 9 IM   | IATION COLOR RIP            | 131 |
| 10. GL | OSSARY                      |     |

### Trademarks

#### © 2001 Imation Corp.

Imation and Matchprint are trademarks of Imation Corporation.

XEROX®, The Document Company® and the stylized X are trademarks of Xerox Corporation. Xerox product names profiled within this guide are trademarks of Xerox Corporation.

Imation Matchprint Co-Branded Xerox Color Laser Proofing Papers are also referred to as Co-Branded Matchprint Color Laser Proofing Papers and Co-Branded Matchprint Color Laser Proofs.

Spectrocam is a trademark of Spectrostar BV.

Apple, AppleTalk, AppleShare, and Macintosh are trademarks of Apple computer, Inc.

Ethernet is a trademark of Xerox Corporation.

QuarkXPress is a trademark of Quark, Inc.

Adobe Illustrator, Adobe Photoshop, Adobe PageMaker, Adobe InDesign, Adobe Separator, PostScript, and PrePrint are trademarks of Adobe Systems Incorporated.

Windows and Windows NT are registered trademarks of Microsoft Corporation.

PANTONE<sup>™</sup> Computer Video simulations used in this product may not match PANTONE-identified solid color standards. Use current PANTONE Color Reference Manuals for accurate color. "PANTONE Color Computer Graphics" ©Pantone, Inc. 1986, 1993. PANTONE and Pantone Matching System are trademarks of Pantone, Inc. Pantone, Inc. claims ownership of any copyright in the PANTONE Color Computer Graphics and Software which are licensed to Imation Corp. to distribute for use only in combination with the Imation Matchprint<sup>™</sup> Professional Server. The Imation Matchprint<sup>™</sup> Professional Server, including the PANTONE Color Computer Graphics and Software therein, shall not be decompiled, disassembled, modified, copied onto another diskette or copied into memory unless as part of the execution of the Imation Matchprint<sup>™</sup> Professional Server software. The only permitted used of the Imation Matchprint<sup>™</sup> Professional Server software and any intellectual property right therein shall be for making proofs/prints as intended by Imation.

SWOP is a certification mark of SWOP, Inc.

Scitex Corporation Ltd.

Stuffit is a trademark of Aladdin Systems, Inc.

All other trademarks are property of their respective owners.

### **Product Safety and Compliance**

#### Warning!

Do not modify or use any AC power cord other than the one included with shipping.

In some cases, the supplied power cord may not be compatible with the AC wall outlet in your region. If this is true, you must obtain a suitable power cord that meets the following criteria:

The cord must be rated for use at the AC voltage available, with a current rating that is at least 125% of the current rating of the product.

The AC plug end must be terminated in a grounding-type male plug designed for use in your region. The plug ends must be labeled or marked to indicate they have been certified by an agency acceptable in your region.

The connector at the product end must be an IEC 320, sheet C13, female connector (or the equivalent EN 60 320 connector.)

The cord must be less than 14.8 feet (4.5 meters) long and, for use in Europe, be created with <HAR> (harmonized) or VDE certified cordage.

#### Warning!

1. The user must never remove chassis covers. Some system circuitry retains voltage even when the system is turned off. Only qualified service technicians should remove chassis covers.

2. There are no user-serviceable components in the Imation server. Refer all system repair to a qualified service technician.

**Warning!** The power supply voltage standby circuit is active when the computer is turned off. Ensure that the computer is disconnected from its power source and from all telecommunication links, networks, or modem lines whenever the chassis cover is removed. Do not operate the computer with the cover removed. Only qualified service technicians should remove chassis covers if repair or component replacement is required.

**Warning!** Danger of explosion if the battery is incorrectly replaced. Replace only with the same or equivalent type recommended by the equipment manufacturer. Discard used batteries according to manufacturer's instructions.

### **Service Information**

Contact your Xerox representative for technical support or product related questions.

### Agency Approvals

| U.S.   | FCC Class A required, FCC Class B preferred UL 1950 standard testing |
|--------|----------------------------------------------------------------------|
| Canada | Canadian EMI Class A<br>CSA 950                                      |
| Europe | CISPR 22 Class B<br>CE Mark<br>EN 60950 LUD                          |

The radiated and conducted emissions are per EN 55022 class B limits. The radiated and conducted immunity are per EN 55024 class B limits.

For European safety, EN60950 under 73/23/EEC, Low Voltage Directive (LVD) amendment is correct.

# **1** Introduction

# 1.1 System Overview

The **Imation Matchprint<sup>™</sup> Professional Server** allows client Macintosh<sup>™</sup>, Windows® 95/98, Windows NT®, and Windows® 2000 workstations to print files to the **Imation Matchprint<sup>™</sup> Professional Server**. The **Imation Matchprint<sup>™</sup> Professional Server** accepts the spooled files, processes them, and prints them on a Xerox® DocuColor 12<sup>™</sup> or DocuColor 12<sup>™</sup> LP.

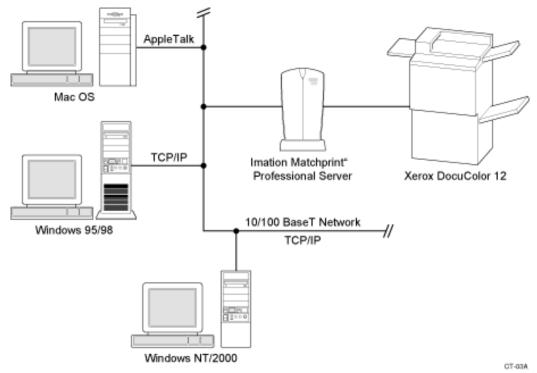

Using the **Imation Matchprint<sup>™</sup> Professional Server**, in combination with Imation Matchprint<sup>™</sup> Co-Branded Xerox® Color Laser Proofing Paper, you can produce proofs that simulate Imation Matchprint<sup>™</sup> contract proofs - the most recognized and trusted standard for color proofing worldwide.

**Note:** Accurate Imation Matchprint<sup>™</sup> Professional Server color is only possible when using Imation Matchprint<sup>™</sup> Co-Branded Xerox® Color Laser Proofing Paper.

#### **Imation Matchprint<sup>™</sup> Professional Server Functions**

- Controls the print cycle.
- Recombines Pantone<sup>™</sup> and other custom colors into CMYK for best possible reproduction of these colors.
- Supports color separations to show trapping and overprint.

- Performs color correction and adjustment.
- Proofs PostScript<sup>™</sup>, TIFF, TIFF/IT, Scitex<sup>™</sup> CT, Photoshop<sup>™</sup>, CMYK, RGB, PDF, EPS and DCS2 files. (DSC2 files are processed in single-file format only.)
- Accepts files over the network for printing.
- Accepts files over the network through user definable spoolers and hot folders.
- Responds to requests for proofing.
- Displays job status information.
- Allows setting of job parameters and changes to job ordering.

#### Imation Matchprint<sup>™</sup> Co-Branded Xerox<sup>®</sup> Color Laser Proofing Paper

Co-developed by Imation and Xerox Supplies, the Imation Matchprint<sup>™</sup> Co-Branded Xerox<sup>®</sup> Color Laser Proofing Paper is the only paper authorized by Imation and Xerox to accurately simulate Imation Matchprint<sup>™</sup> color.

## **1.2 Features Overview**

Imation Matchprint<sup>™</sup> Professional Server provides the following key features:

- Imation Matchprint simulation
- Imation Color Locking technology
- Imation Color Fidelity Module technology
- Adobe PostScript<sup>™</sup> Interpreter (PostScript Level 2, and 3 Support)
- Adobe PDF Support

#### **Enhanced Productivity**

- **PostScript**<sup>™</sup> **3** supports 3-dimensional images, smooth gradients (at device's output resolution), masked image handling, device independent color, selectable RIP separations, 136 embedded Roman fonts, faster, more efficient drivers, and full PostScript 3 performance for legacy PostScript 2 files.
- **PDF Support**. Proof multi-page documents that can be read by any computer using Adobe<sup>™</sup> Acrobat Reader<sup>™</sup> software. Ideal format for remote printing because PDF files are small, compact and versatile (virtually any file can be converted to PDF.)
- **RIP on the Fly.** Save time and increase productivity by spooling, RIP'ing and printing files simultaneously.
- **Smart Rotation**. Rotate rasterized Scitex<sup>™</sup> CT, TIFF, TIFF-IT, and Adobe Photoshop<sup>™</sup> files automatically when printing.
- **Print Preview.** Optionally view a thumbnail-preview or full-preview of the printed image before printing. Saves time, paper, and ink when making changes or experimenting with different settings.

#### **Expanded Color Capability**

- **ICC Support.** Color-correct your prints using a variety of pre-supplied ICC Device Links and ICC Profiles, or use your own.
- **RGB Printing.** Print RGB files directly to preview how RGB images will reproduce in the printing process. RGB printing saves time since conversion to CMYK is automatic.
- **More Color Separations**. Print up to 16 color separations (CMYK plus 12); a unique ability among printing systems.
- **Custom Colors.** Create your own custom color libraries tailored to your specific needs.
- **Professional Colors.** Imation supplies two Pantone<sup>™</sup> color libraries and an Imation Matchprint<sup>™</sup> color library to provide a solid base with a wide range of

color choices.

- More **device links** and **profiles** for color-correcting media. (**Device links** are the color space models you use to create your print.)
- Embedded Imation Color Fidelity Module (CFM) allows you to use ICC profiles in lieu of supplied device links to give you the best possible color match.
- **Black Channel Integrity** allows the black components of a CMYK job (black text, drop shadows, etc.) to print using only the black channel of the DC12. This improves the appearance of small text and sharpens detail in black-only images.

#### **Expanded Workflow Capability**

- **Reusable RIP Files.** Save RIP'ed pages with or without proofing them. Proof this file at a later time or at another location, without having to RIP it again.
- **Reusable Spool Files.** Save spooled files on disk for later re-proofing or for remote proofing, so there is no need to repeat the spooling process.
- **User-Selectable Parameters.** Change storage settings for saved files. For example, where to save the files, how many days to keep them, and the maximum total disk space used to save the files.
- Hot Folders and Spoolers. Custom definable hot folders and spoolers for added workflow flexibility.

#### **Contour and Shading Enhancements**

- Anti-Aliasing. Smooth jagged edges on text and line art.
- **Sharpening/Softening**. Enhance or modify sharpness on the proof.

# 2 Getting Started

# 2.1 Quick Start for Client Printing

To quickly get your system set up for printing from the client, go through the following procedures listed in the order shown:

- 1. Start the Imation Matchprint Professional Server software.
- 2. Printer Setup.
- 3. Printer Calibration.
- 4. Add a Spooler.
- 5. Add a Hot Folder.
- 6. Set Preferences.
- 7. Install PPDs.
- 8. You should now be able to successfully print from your client application to the DocuColor 12.

## 2.2 Starting the Software

1. Double-click the Imation Matchprint<sup>™</sup> Professional Server software icon.

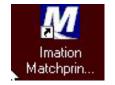

2. The Imation Matchprint<sup>™</sup> Professional Server main application window appears.

# 2.3 Printer Setup

The software is shipped to you with the Printer Settings already set. However, you should confirm that the Media Settings (media type and size) for each tray match what is in your DocuColor 12.

**Note:** If the printer is deleted, you will need to perform the following printer setup instructions.

To add a printer or change printer settings, complete the following steps:

- 1. If you have had previous versions of the **Imation Matchprint Professional Server** on your system, delete previous printers prior to adding new. If the system asks you if you want to delete previous files used only with this printer, select **Yes**.
- From the Printer menu, select Add Printer or select XeroxDocuColor 12 (or the name of the printer you need to change). The Printer Settings window displays:

| Printer Info            | 1 81 81                |          |
|-------------------------|------------------------|----------|
| Name: Xerox Docul       | Color 12               |          |
| Type: DocuColor1        | 2                      |          |
| Connection: 0           |                        |          |
|                         |                        |          |
| Printer Options         |                        |          |
|                         | CMYK Count:            | C        |
| li                      | Gray Count:            | 0        |
| More Options            | Proof Count:           | 14       |
| Calibration >>          | <u>R</u> eset Proof Co | unt      |
| Media Settings          |                        |          |
| Contents of: Tray 1     |                        | *        |
| Media Type: Normal Bor  | nd                     | -        |
| Media Size: Letter (8.5 | x 11.0 inches)         | <b>_</b> |
| Media Size: Letter (8.5 | x 11.0 inches)         | <b>-</b> |

3. Confirm the desired Media Settings for each tray and click **OK**.

The contents of each tray can vary from site to site, however standard tray setup is as follows:

**Contents of:** Tray 1 **Media Type:** Normal Bond **Media Size:** Letter (8.5 x 11 inches)

**Contents of:** Tray 2 **Media Type:** Normal Bond **Media Size:** LetterRotated (11 x 8.5 inches)

Contents of: Tray 3 Media Type: Normal Bond Media Size: Legal (8.5 x

#### 14 inches)

**Contents of:** Tray 4 **Media Type:** Normal Bond **Media Size:** Tabloid (11 x 17 inches) or Heavyweight (12 x 18 inches) **Contents of:** Tray 6 (High Capacity Feeder) - *Optional* **Media Type:** Normal Bond **Media Size:** Letter (8.5 x 11 inches)

#### Notes:

Tray 5 is a manual feed tray located on the left side of the Xerox DocuColor 12. (Tray 5 is not configured here.)

Load paper so the watermark wording is face down in the tray.

If calibration is required, go to Printer Calibration.

# 2.4 Printer Calibration

For Color critical customers, Imation recommends daily calibration and recalibration each time the printer is serviced.

Printer calibration can be performed internally by using the DocuColor 12<sup>™</sup> built-in scanner or by using the Spectrostar<sup>™</sup> Spectrocam<sup>™</sup>, an external measurement device, on the DocuColor 12<sup>™</sup> LP. Both procedures are described in this section. If calibration is to be performed using the Spectrocam, please go through the following **Spectrocam<sup>™</sup> Setup** instructions before beginning the calibration process.

If calibration is to be performed using the DocuColor 12 scanner, please skip to the section titled, **Calibration Procedure.** 

#### Spectrocam<sup>™</sup> Setup

- 1. Shut down the computer.
- 2. Connect the Spectrocam<sup>™</sup> to the COM 1 (or appropriate) serial port on the back of the **Imation Matchprint<sup>™</sup> Professional Server**.
- 3. Plug the Spectrocam power connector into the AC adapter and then plug the AC adapter into a power outlet.
- 4. Power on the computer.
- 5. Launch the **Imation Matchprint**<sup>™</sup> **Professional Server** software.

**Note:** Always disconnect the Spectrocam<sup>™</sup> from the AC power supply before removing the Spectrocam<sup>™</sup> from the Imation Matchprint Professional Server.

#### **Calibration Procedure**

1. From the **Printer** menu, select **XeroxDocuColor 12** (or the name of the printer requiring calibration). The Printer Settings window displays.

| r 12           |                                                                      |
|----------------|----------------------------------------------------------------------|
|                |                                                                      |
|                |                                                                      |
|                |                                                                      |
|                |                                                                      |
|                | 0                                                                    |
| Proof Count:   | 14                                                                   |
| Reset Proof Co | iunt                                                                 |
|                |                                                                      |
|                | •                                                                    |
|                | •                                                                    |
| .0 inches)     | Ŧ                                                                    |
|                | CMYK Count:<br>Gray Count:<br>Proof Count:<br><u>R</u> eset Proof Co |

2. Click on **Calibration** to display menu selections **Perform Printer Calibration** and **Printer Calibration Setup**.

| Calibration >> | Perform Printer Calibration |
|----------------|-----------------------------|
|                | Printer Calibration Setup   |

3. Select **Printer Calibration Setup** to display the following setup screen:

| alibration <u>S</u> tatus |                    |             |
|---------------------------|--------------------|-------------|
| Media Type                | Last Calibration   | Calibrated? |
| Normal Bond               | 0 days, 15.7 hours | Yes         |
| eavyweight Bond           | n/a                | No          |
| xtra Heavyweight Bond     | n/a                | No          |
| Commercial                | n/a                | No          |
| Superwhite                | n/a                | No          |
| Publication               | n/a                | No          |

4. Enter how often the printer requires calibration.

The **Last Calibration** column displays the time elapsed since a particular media has been calibrated. Uncalibrated medias display "n/a" in this column. If the time

elapsed is longer than the calibration interval, the "Calibrated?" column will say No.

#### Notes:

- Selecting the **Reset** button, nullifies the most recent calibration and returns the selected media to its default setting.
- The "Calibrate this printer every\_\_\_\_ days" is specific to the printer only. The "Last Calibration" number indicates when the printer was last calibrated with specified media. For example, if the printer is set to be calibrated every 3 days, it may have been 6 days since it was last calibrated with commercial paper and 2 days since it was last calibrated with bond. However, regardless of the media type, the printer is set to be calibrated every 3 days.
- 5. Click **OK**.
- 6. From the **Calibration** menu, select **Perform Printer Calibration**. The following screen appears:

**Note:** All jobs in the queue are put on hold during calibration except the jobs currently printing.

| tocuColor 12".        |              |                    |                 |
|-----------------------|--------------|--------------------|-----------------|
| Printer Name : Status | Kerox DocuCo | for 12: warming up | <br>            |
| Printer Type          | DocuColor12  |                    |                 |
| Device                | Spectrocam D | evice              | •               |
| Media Type            | Normal Bond  |                    | •               |
| Media Size            | Automatic    |                    |                 |
| Input Tray            | Automatic    |                    | <br>•           |
|                       | st Form      | <u>C</u> alibrate. | <u>H</u> estart |
|                       |              | White Reference    | Egit            |
|                       |              |                    |                 |
|                       |              |                    |                 |
|                       |              |                    |                 |
|                       |              |                    |                 |
|                       |              |                    |                 |

- 7. From the **Device** drop-down list box, choose either the **DocuColor 12 Scanner** or the **Spectrocam Device**.
- 8. From the **Media Type** drop-down list box, select the media to be calibrated.

**Note:** Transparency media cannot be calibrated.

- 9. From the **Media Size** drop-down list box, select the media size on which to print the calibration form.
- 10. From the **Tray** drop-down list box, select the input tray containing the specified media.

The input tray can be specified if the user wants to calibrate the media contained in a specific tray of the DocuColor 12. An **Automatic** selection chooses the input tray if no input tray is specified. If ExtraHeavyweight or an Imation/Xerox co-branded media is selected, the input tray defaults to Manual Feed. In this case, the user is not able to change the input tray.

11. Click on **Print Test Form** button. A progress bar appears as the form prints:

| Printing the calib | pration form |
|--------------------|--------------|
| ///////            |              |
| Xerox DocuCold     | or 12: busy  |

- 12. When the form printing is complete:
  - Go to **Calibrating with the DocuColor12 Scanner** for scanner calibration.
  - Go to **Calibrating with the Spectrocam** for Spectrocam calibration.

### Calibrating with the DocuColor12 Scanner

- 1. Place the calibration form on the platen of the DocuColor 12 and click **Calibrate**.
- 2. If the calibration is successful, the screen display says, "The calibration process was successful. You may now calibrate another media."
- 3. Click **OK** to go back to the calibration window.

**Note:** If the calibration process fails, check to make sure the test page is properly positioned on the platen. The scanable area is 11"x 17". If the calibration test form is outside this area, calibration will fail.

#### **Calibrating with the Spectrocam™**

- 1. Place the test form and ruler on the black scanner plate and position the measurement device on the first patch on the upper, left corner.
- 2. Click on the **Calibrate** button.

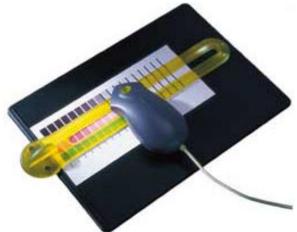

If the Spectrocam was not previously calibrated, a prompt directs you to calibrate the white reference. Place the measurement device on the white target reference and touch the green sensor to calibrate. After calibrating with the white reference, reposition the measurement device on the first patch on the upper, left corner of the test form.

3. Touch the green sensor and move the device slowly down the first row. When you complete the first row, reposition the Spectrocam over the first patch of the second row and touch the green sensor again to begin measuring the second row. Continue in this fashion until all rows are read.

**Important Note on Calibrating the Spectrocam™**: Every Spectrocam<sup>™</sup> needs to be calibrated against its own unique White Reference Target (an absolute white point) before taking measurements. Take good care of your Reference Target. For additional information, please see the Spectrocam<sup>™</sup> user documentation.

- Patches are read from left to right in a *slow, steady* manner. The color patches appear on the screen as they are measured. It should take approximately 6 to 8 seconds to completely scan one row.
- If you move too slowly or too rapidly, patches are not read correctly. Within the calibrate dialog an X appears on any patch that is miss-read. If this happens, reposition the device on the first patch of that row and touch the sensor to start the patch reading of that row again. The Instruction box at the top of the window will indicate any action you must take regarding measurement readings.

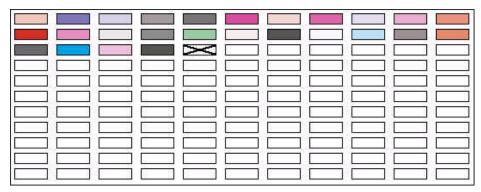

To read the last two rows, you will need to move the test form up so the Spectrocam rests on the black scanner plate.

**Note:** The system times out after 10 minutes of inactivity. Instructions appear directing the user to restart calibration.

If the calibration is successful, the following message appears: "The calibration process was successful. You may now calibrate another media."

| alibration scan complete. |                                         |               |
|---------------------------|-----------------------------------------|---------------|
| Printer Name : Status     | Kerox DocuColor 12: printer ready       |               |
| Printer Type              | DocuColor12                             |               |
| Device                    | Spectrocam Device                       | <b>_</b>      |
| Media Type                | Normal Bond                             | <u>~</u>      |
| Media                     | gratulations !!!                        |               |
| Input 🤇                   | The calibration process was successful. | <u></u>       |
|                           | You may now calibrate another media.    | Restart       |
|                           | OK                                      |               |
| 11 K                      |                                         | E <u>x</u> it |
|                           |                                         |               |
|                           |                                         |               |
|                           |                                         |               |
|                           |                                         |               |
|                           |                                         |               |
|                           |                                         |               |
|                           |                                         |               |
|                           |                                         |               |

4. Click on **OK** to return to the calibration window.

### Spectrocam TIPs and Troubleshooting

#### Calibrating the Spectrocam

- Make sure the Spectrocam is calibrated with the white target reference that was shipped with your Spectrocam. The serial numbers on the bottom of the white target reference target and the Spectrocam must match. Setting the white reference to a different target can result in inaccurate printed color.
- When measuring the white target reference, be sure the device is seated correctly.

#### Scanning the Test Form

- Make sure the printed test form is properly aligned to the black scan plate. The Spectrocam must read the first patch directly in the center. If a white edge is detected, calibration will fail.
- Make sure the Spectrocam is securely seated in the guide ruler and not tipped while you read patches. Tipping or miss-aligning the Spectrocam while on the guide ruler will cause errors.
- The green sensor on the top of the Spectrocam responds to transitions from light to dark. The sensor must be activated to measure each row. Inadvertently covering the sensor can prematurely initiate the measurement sequence.
- Listen for the flashlamp before you move off the first patch. Sometimes there is a slight delay before it begins to measure.
- Reading patches too rapidly is a common error. Scanning one row should take about 6 to 8 seconds.

# 2.5 Adding a Spooler

Creating a spooler allows workstations to see the proofer over the network as a custom printer with its own user definable configurations. Files that are sent to the spooler are automatically entered into the Job Queue for proofing.

Note for Windows® NT and 2000: At the client Windows machine, either log into the same domain as the Imation Matchprint<sup>™</sup> Professional Server, or connect to the Imation Matchprint<sup>™</sup> Server with a valid user name and password that has a minimum of read access. For security purposes, Imation does NOT recommend enabling the Guest Account.

Failure to do so will result in Windows 2000 clients receiving the following error message when trying to print an image: "Could not complete the print command because the selected printer driver could not be found. Please select a printer from the control panel and try again."

- From the **Input** menu, select **Add Spooler**. The Spooler Settings window displays. Spooler option tabs are Printer, Color, Output, PDF, Preview and Summary.
- 2. Enter the **Printer Name** to which the new Spooler will send jobs. This name is what client users will see when they select a printer on the net.

**Note:** When creating a spooler to be used in a mixed Operating System environment, remember that Windows 95/98 require the spooler name to be 12 characters or less. (Alpha-numeric characters and spaces are allowed.

- 3. Make sure **Active** is checked. (The default setting is for **Active** to be checked.)
- 4. Click on Printer, Color, Output, PDF, Preview and Summary tabs to enter the Spooler configuration. When the file enters this Spooler, it is given these default settings.

**Note:** For PostScript jobs submitted via a Print File, job parameter settings for Number of Copies, Input Tray and Media Type override the PostScript file codes. For all other settings, the PostScript file settings override the job parameter settings.

For jobs submitted through a spooler or hot folder, the values in the Postscript file always override the default job parameters for that spooler or hot folder.

To view tab information, go to **Setting Job Parameters**.

### **Spooler Options**

| ooler Options:       |                  |                 |             |
|----------------------|------------------|-----------------|-------------|
|                      |                  |                 |             |
| Active               |                  |                 |             |
|                      |                  | -               |             |
| nter Color Output    | PDF Previe       | w Summary       |             |
| Printer              |                  |                 |             |
| Printer:             | DocuColor12      | Media Type:     | Normal Bond |
| Resolution:          | 600 x 600 DPI    | Media Size:     | Letter      |
| nput Tray:           | Automatic        | Require Calib.: | <u>Off</u>  |
| Color                |                  |                 | 10111000    |
| Mode:                | Basic            | Office Color:   | n/a         |
| RGB Colorspace:      | <u>sRGB</u>      | Proof Mark:     | <u>On</u>   |
| Color Target:        | Business Graphic | 28              |             |
| Gray Adjust:         | None             |                 |             |
| Dutput               | 1000             | 1949-19         | 1410.00     |
| Rotation:            | Never            | Pages:          | All         |
| CMYK Control Scale:  | None             | Job Slug:       | Off         |
| Gray Control Scale:  | None             | RIP Only:       | Off         |
| Anti-Aliasing:       | Off              | Save RIP'ed:    | Off         |
| Sharpness:           | Low              |                 |             |
| Duplexing:           | <u>Off</u>       | Collate Output: | Off         |
| Dutput Tray:         | Default Catch T  | Staple Output:  | n/a         |
| Reduce / Enlarge:    | 100              | Reverse Order:  | <u>Off</u>  |
| Copies:              | 1                |                 |             |
| <sup>D</sup> review: |                  |                 |             |
| Create Preview:      | Off              |                 |             |
| NEW SECOND           | <u>Off</u>       |                 |             |

# 2.6 Adding a Hot Folder

Hot Folders are folders the **Imation Matchprint**<sup>™</sup> **Professional Server** software "watches" for incoming job files. When a recognized file is placed into a Hot Folder, it is automatically entered into the job queue for printing.

**Important!** Files are automatically deleted from a Hot Folder after successfully printing. Do not place original files into Hot Folders. Always "copy" files to a Hot Folder.

- 1. From the **Input** menu, select **Add Hot Folder**. The Hot Folder Settings window displays. Hot Folder option tabs are Printer, Color, Output, PDF, Preview and Summary.
- Select the location of the Hot Folder by clicking Browse... You may select an existing folder or create a new folder. (Create a new folder by navigating to the location where you want the folder. At the end of the path string type \xxx [where xxx is the new folder name], then click OK. Answer Yes to the question, "Do you want the folder to be created?")
- 3. Make sure **Active** is checked. (The default setting is for Active to be checked.)
- 4. Enter the **Poll Interval** seconds to set how often this Hot Folder will be checked for jobs.
- 5. Click on Printer, Color, Output, PDF and Summary tabs to enter Hot Folder custom configurations. When the file enters this Hot Folder, it is given these default settings.

**Note:** For PostScript jobs submitted via a Print File, job parameter settings for Number of Copies, Input Tray and Media Type override the PostScript file codes. For all other settings, the PostScript file settings override the job parameter settings.

For PostScript jobs submitted through a spooler or hot folder, the values in the PostScript file always override the default job parameters for that spooler or hot folder.

To view tab information, go to **Setting Job Parameters**.

## **Hot Folder Options**

| cation                                                                                                    |                              |                            | Browse        |  |
|----------------------------------------------------------------------------------------------------|------------------------------|----------------------------|---------------|--|
| Active Poll In                                                                                                    | iterval: 10                  | Seconds                    |               |  |
| ter Color Output                                                                                                    | t   PDF   Previe             | w Summary                  |               |  |
| Printer                                                                                                    | B                            | ы. г. <del>т</del>         | 4000000000000 |  |
| rinter:<br>Resolution:                                                                                                    | DocuColor12<br>600 x 600 DPI | Media Type:<br>Media Size: | Normal Bond   |  |
| nesolution.<br>nput Tray:                                                                                                    | Automatic                    | Require Calib.:            | Letter<br>Off |  |
| and the second second sec | Butomatic                    | nequire callo.             | <u>01</u>     |  |
| lolor<br>1ode:                                                                                                    | Basic                        | Office Color:              | n/a           |  |
| IGB Colorspace:                                                                                                    | sRGB                         | Proof Mark:                | On            |  |
| olor Target:                                                                                                    |                              | cs, Business Graph         |               |  |
| olor raigec                                                                                                    | Dualiteas oroprin            | utapi                      | 1100          |  |
| iray Adjust:                                                                                                    | None                         |                            |               |  |
| lutput                                                                                                    |                              |                            |               |  |
| lotation:                                                                                                    | Smart                        | Pages:                     | All           |  |
| MYK Control Scale:                                                                                                    |                              | Job Slug:                  | Off           |  |
| iray Control Scale:                                                                                                    | None                         | RIP Only:                  | <u>110</u>    |  |
| nti-Aliasing:                                                                                                    | <u>Off</u>                   | Save RIP'ed;               | <u>110</u>    |  |
| harpness:                                                                                                    | Low                          |                            |               |  |
| uplexing:                                                                                                    | <u>Oll</u>                   | Collate Output:            | 0#            |  |
| lutput Tray:                                                                                                    | Default Catch T              | Staple Output:             | n/a           |  |
| leduce / Enlarge:                                                                                                    | 100                          | Reverse Order:             | <u>011</u>    |  |
| iopies:                                                                                                    | 1                            |                            |               |  |
| review:                                                                                                    |                              |                            |               |  |
| reate Preview:                                                                                                    | 0#                           |                            |               |  |
| Copies:<br>Preview:<br>Create Preview:                                                                                                    |                              |                            |               |  |

# 2.7 Setting Preferences

Select **Preferences** from the **File** menu. The File Preferences dialog box displays.

The Preferences dialog contains three tabs: General, Cache, and Paths.

### 2.7.1 General Tab

| Display Units: Inches  | Language: English |
|------------------------|-------------------|
| ob Slug Options        |                   |
| Document Name          |                   |
| 🔽 User Name            | Date and time     |
| 🔽 Media Type           | 🗖 Erinter Name    |
| 🔽 <u>C</u> olor Target | 🔽 Jop ID          |

The **General** tab allows you to customize how sizes are displayed in the **File Information** and **Job Parameters** subsets, and to customize the Job Slug Options.

**Display Units** allows you to set inches, centimeters, or pixels. This setting customizes how sizes are displayed in the File Information and Job Parameter subsets.

**Language** allows you to select English, French, Italian, German, or Spanish languages. You need to restart the software for a language change to take affect.

**Job Slug Options** allows you to selectively display document name, user name, media type, color target, date and time, printer name and job ID. The *Job Slug* is an optional block of information that can be added to your proofs. (See **Setting Job Parameters.)** 

### 2.7.2 Cache Tab

| Preferences                                                    | × |
|----------------------------------------------------------------|---|
| General       Cache       Paths         File Retention Options |   |
| OK Cancel                                                      |   |

The **Cache** tab allows you to customize how spooled or RIP'd job files are saved. Files can be purged based on age, total size, or both.

- Select **Keep Spooled Job Files** to retain spooled jobs, which can then be reused so you don't have to re-send the job over the network. De-selecting **Keep Spooled Job Files** does not purge pre-existing job files.
- Enter the number of **days** and/or **megabytes** the Spooled Job files should be saved. (The default is 14 days or when 2000 MB is exceeded.) When the size limit is exceeded, the fewest possible files (oldest first) are deleted.
- Enter the number of **days** and/or **megabytes** the RIP'ed Job files should be saved. (The default is 14 days or when 2000 MB is exceeded.) When the size limit is exceeded, the fewest possible files (oldest first) are deleted.

### 2.7.3 Paths Tab

| le Storage Options                                         |        |
|------------------------------------------------------------|--------|
| Saved Jobs                                                 |        |
| C:\Program Files\Imation\Imation Matchprint Pr\Saved Jobs  | Browse |
| Femporary Files                                            |        |
| C:\Program Files\Imation\Imation Matchprint Pro\Temp Files | Browse |
| RIP'ed Pages                                               |        |
| C:\Program Files\Imation\Imation Matchprint\RIP'ed Pages   | Browse |
| ScatterProofing Hotfolder                                  |        |
|                                                            | Browse |
|                                                            |        |

The **Paths** tab allows you to customize the location of where the server will save RIP'ed, spooled and temporary files. The folder setting for each of the file categories is listed.

**Saved Jobs**: Location of saved spooled jobs. See the "Keep Spooled Job Files" setting in the **Cache** tab.

**Temporary Files**: Temporary working space the RIP uses during processing. RIP processing requires up to 1.5 gigabytes of available disk space.

**RIP'ed Pages**: Location of saved RIP'ed pages. See the "Save RIP'ed Pages" setting in the **Output** tab of Setting Job Preferences.

To change a folder setting, select the appropriate **Browse...** button of the folder you wish to change. A **Choose Folder** dialog box is displayed. Select the desired folder. The **Preferences** dialog box is updated to reflect your selection.

**Note:** Changes to the **Saved Jobs**, **Temp Files**, or **RIP'ed Pages** folder take effect immediately, although jobs currently processing will not be affected. (Note that Postscript<sup>™</sup> temp files are not stored in the **Temp Files** folder.)

# 2.8 Quitting the Software

Select **Exit** from the **File** menu to leave the **Imation Matchprint™ Professional Server** software application.

Note: The application places any active jobs on hold when Exit is selected.

## 2.9 Deleting a Printer

#### Microsoft Windows® Systems

Delete a printer from a Microsoft Windows® client as follows:

- 1. From the **Printer** menu, select the printer to be deleted. Then right-click and select **Delete**.
- 2. Select Start -> Settings-> Control Panel -> Printers.
- 3. Select the printer you want to delete, then right-click and select **Delete**.

**Note:** The spooler name can be visible for up to 2 hours after the spooler has been deleted. This is a known issue with Microsoft Windows®. Users can confirm a spooler exists by navigating to the server and viewing it over the network.

#### Macintosh® Systems

To delete a printer (spooler) from a Macintosh $\mbox{\ensuremath{\mathbb{R}}}$  desktop, just drag and drop into the Trash.

## 2.10 Setting Job Parameters

Job Parameters are set for each Spooler or Hot Folder.

**Note:** Job Parameter dialog boxes can be viewed from Print File, Hot Folder, Spoolers, and Edit/View Parameters.

- Select a job (highlight) in the job queue and click to view job parameters, OR select a job in the job queue, then select **Edit Parameters** from the **Queue** menu, OR select **File > Print File** and pick a file to print. The Job Parameter screen appears with the following tabs: Printer, Color, Output, PDF, Preview, and Summary.
- 2. Go through each tabbed section and select the desired Job Parameters.

| File Status — |         |
|---------------|---------|
| File:         | balloon |
| File Type:    | TIFF    |

#### 2.10.1 Printer Tab

| esolution:  | 600 x 600 DPI              |   |
|-------------|----------------------------|---|
| nput Tray:  | Automatic                  |   |
| Media Type: | Normal Bond                | * |
| Media Size: | Letter (8.5 x 11.0 inches) | • |

**Printer** identifies the Xerox DocuColor 12 as the printer.

**Resolution** lists 600 x 600 DPI for the printer.

Input Tray is used to select the input media tray. See Xerox DocuColor 12

User's Guide for more information on paper weight, sizes and proper paper tray selection.

**Media Type** is used to view and select Media Type.

Media Size is used to view and select Media Size.

**Require Calibration** is checked if the user needs to be notified when the printer requires calibration. If a printer requires calibration, jobs are put on hold and a message to the user appears stating, "Printer is out of calibration: please calibrate the printer to continue." Jobs are released after the printer is calibrated.

**Note:** For PostScript jobs submitted via a Print File, job parameter settings for Number of Copies, Input Tray and Media Type override the PostScript file codes. For all other settings, the PostScript file settings override the job parameter settings.

For jobs submitted through a spooler or hot folder, the values in the PostScript file always override the default job parameters for that spooler or hot folder.

### 2.10.2 Color Tab

| Mode :                      | 💿 Basic 🗢 Advanced                                 |
|-----------------------------|----------------------------------------------------|
| Device Link                 |                                                    |
| RGB Color Spac              | er (sRGB                                           |
| The FIGB Cold               | or Space' is used to convert FIGB PostScript data: |
| RGB Link:                   | Business Graphics                                  |
| The FIGB Link               | ' is used to convert FIGB Fraster data.            |
| and a start of              |                                                    |
| CMYK Link:<br>The 'CMYK Lir | Business Graphics                                  |
|                             |                                                    |

**Mode:** Select Basic or Advanced. Basic mode is the default. When the user selects a Color Target Adjustment file in either Basic or Advanced mode, the color transformation is performed using the associated device link/profile or by allowing the users to select their own custom ICC color profiles. Advanced mode allows the user more color control of the final proof.

**Basic Mode Controls** 

**RGB Color Space** is used to select an RGB Source profile if a Color Space Array (CSA) is not present in the PostScript stream. The four RGB source profiles provided are: Adobe<sup>™</sup> RGB 1998, Apple<sup>™</sup> RGB, ColorMatch<sup>™</sup> RGB, sRGB.

**RGB Link** is used to select the RGB device link used on incoming RGB Raster files.

 $\ensuremath{\mathsf{CMYK}}$  Link is used to select the CMYK device link used on incoming CMYK files.

**Note:** Color Target Adjustment (CTA) files appear in the CMYK Link menu when the CTA was created to adjust a link.

**Gray Adjust** is used to select an optional grayscale adjustment. See **Grayscale Target Adjustment** for more information. Select a grayscale adjustment file to modify grayscale color processing.

**Print a small "proof mark" when Imation-approved color settings are used.** When this box is checked, a proof mark will appear on Co-Branded Matchprint<sup>™</sup> Color Laser Proofing Paper and color targets.

Supplied ICC Device Links - Basic Mode

The device link drop-down list allows the user to select a pre-built ICC device link profile that maps the CMYK output of the RIP to the output device.

The following list contains the supplied ICC Device Links available in Basic mode:

**Japanese Press Color** - A CMYK ICC device link, targeted to DIC color. This color target is intended for use on Xerox Color Xpressions bond paper.

**Short Run Color** - A CMYK ICC device link, targeted to Imation Matchprint Classic SWOP color. This color target is intended for use on Xerox Color Xpressions bond paper.

**Newsprint Color** - A CMYK ICC device link, targeted to newsprint color. This color target is intended for use on Xerox Color Xpressions bond paper.

**Internet Graphics** - An RGB or CMYK ICC device link, targeted to sRGB color space. This color target is intended for use on Xerox Color Xpressions bond paper. Internal code ensures the device link (RGB or CMYK) maps to your selected media.

**Business Graphics** - An RGB or CMYK ICC device link, targeted to saturated or vivid color. This color target is intended for use on Xerox Color Xpressions bond paper or Transparency. Internal code ensures the device link (RGB or CMYK) maps to your selected media.

Uncorrected - No color correction, output runs to 400% total ink, this

option will not be an available selection when setting up a spooler or hot folder. A warning will be displayed if user selects this target at the server. This target should only be used to create an ICC profile of the device.

Matchprint US Web Standard - A CMYK ICC device link, targeted to Imation Matchprint<sup>™</sup> Classic SWOP® colors. This color target is intended for use on the glossy, heavier weight Co-Branded Matchprint<sup>™</sup> Color Laser Proofing Commercial and Publication Paper.

Matchprint US Web Low Gain - A CMYK ICC device link, targeted to Imation Matchprint<sup>™</sup> SWOP® Lo-Gain colors. This color target is intended for use on the glossy, heavier weight Co-Branded Matchprint<sup>™</sup> Color Laser Proofing Commercial and Publication Paper.

**US Web SWOP**® - A CMYK ICC device link, targeted to a certified SWOP® press sheet. This color target is intended for use on the glossy, heavier weight Co-Branded Matchprint<sup>™</sup> Color Laser Proofing Publication Paper.

Matchprint US Sheetfed - A CMYK ICC device link, targeted to Imation Matchprint<sup>™</sup> Commercial Lo-Gain colors. This color target is intended for use on the glossy, heavier weight Co-Branded Matchprint<sup>™</sup> SuperWhite or Commercial paper. Internal code ensures the device link maps to your selected media.

**Matchprint Euro Low Gain** - A CMYK ICC device link, targeted to Imation Matchprint<sup>™</sup> Euro Commercial Lo-Gain with Opaque Cyan colors. This color target is intended for use on the glossy, heavier weight Co-Branded Matchprint<sup>™</sup> SuperWhite or Commercial paper.

**Matchprint Euro Med Gain** - A CMYK ICC device link, targeted to Imation Matchprint<sup>™</sup> Euro Standard colors with Opaque Cyan colors. This color target is intended for use on the glossy, heavier weight Co-Branded Matchprint<sup>™</sup> SuperWhite or Commercial paper.

#### Advanced Mode Controls - With Office Color

Advanced Mode Controls *with* **Office Color** selected, does not allow for CMYK source simulation.

| Device Link<br>RGB Color Space: Adobe (1998)<br>The 'RGB Color Space' is used to convert RGB PostScript data. |          |
|----------------------------------------------------------------------------------------------------|----------|
|                                                                                                    |          |
| The 'RGB Color Space' is used to convert RGB PostScript data.                                                 |          |
|                                                                                                    |          |
| RGB Source: Adobe RGB (1998)                                                                                  |          |
| The 'RGB Source' is used to convert RGB Raster data.                                                          | 1        |
| CMYK Source:                                                                                                  |          |
| The 'CMYK Source' is used to convert all CMYK data.                                                           |          |
| Destination: Adobe RGB (1998)                                                                                 |          |
| The 'Destination' profile represents the output device.                                                       |          |
| Rendering Intent: Perceptual                                                                                  |          |
| The 'Rendering Intent' determines the style of color matching.                                                |          |
|                                                                                                    | ce Color |

#### **Advanced Mode Controls - Without Office Color**

Advanced Mode *without* **Office Color** selected allows the user to simulate other CMYK sources.

| Mode :            | C Basic                | •         | Advanced     |               |                               |              |
|-------------------|------------------------|-----------|--------------|---------------|-------------------------------|--------------|
| Device Link       |                        | 1005 8307 |              |               |                               |              |
| RGB Color Space   | Adobe (19              | 398)      |              |               | •                             |              |
| The 'RGB Color S  | Space' is use          | ed to c   | onvert RG    | B PostScript  | data.                         |              |
| RGB Source:       | Adobe R0               | àB (19    | 98)          |               | -                             | N            |
| The 'RGB Source   | e' is used to          | conve     | rt RGB Ra    | ster data.    |                               |              |
| CMYK Source:      | Matchprint US Sheetfed |           |              | •             | $\boldsymbol{\boldsymbol{<}}$ |              |
| The 'CMYK Sour    | ce' is used to         | o conv    | vert all CMN | 'K data.      |                               |              |
| Destination:      | Adobe R0               | 3B (19    | 98)          |               | -                             | 1            |
| The 'Destination' | profile repre          | sents     | the output   | device.       |                               |              |
| Rendering Intent: | Perceptua              | əl        |              |               | ۲                             |              |
| The 'Rendering I  | ntent' detern          | nines t   | he style of  | color matchin | g.                            |              |
|                   |                        |           |              |               |                               | Office Color |

**RGB Color Space** is used to select an RGB Source profile if a Color Space Array (CSA) is not present in the PostScript stream. The four RGB source profiles provided are: Adobe<sup>™</sup> RGB 1998, Apple<sup>™</sup> RGB, ColorMatch<sup>™</sup> RGB, sRGB.

**RGB Source** must be selected if you are printing an RGB file that is not in PostScript format. The RGB source must match the client application's

work space where the image was created, otherwise results will be unpredictable.

**CMYK Source** is available if Office Color is unchecked. Use this dropdown list to select the source to be simulated.

**Destination** is used to select the profile of the output device.

**Note:** Color Target Adjustment (CTA) files appear in the Destination menu when the CTA was created to adjust a Destination profile.

**Rendering Intent** is used to allow for different methods of mapping the source space to the destination space. **Perceptual** is recommended when using the Imation Matchprint<sup>™</sup> Professional Server.

Note: In the Matchprint<sup>™</sup> Professional Server, the **Saturation** intent maps identically to the **Relative Colorimetric** rendering intent. These settings would normally be used for producing high-color business graphics. **Absolute Colorimetric** intent is most useful when printing a media that has a very different white point, such as simulating newsprint.

**Office Color** applies to *RGB files only*. If checked, RGB files will proof using the RGB Source Profile and the Destination Device Profile. If unchecked, RGB files will proof using the RGB Source Profile, the CMYK Source Profile, and the Destination Device Profile. Checking and Unchecking this box causes the content of the "arrows" picture to change, depicting the sequence of profile usage.

**Note:** The Office Color check box allows the user to map directly from the RGB source profile to the output device. The resultant image utilizes the entire gamut of the output device. These images should appear to have more color.

When the Office Color check box is selected, an arrow points from the source profile to the destination profile giving the user an indication of the transform to be performed by the RIP. When the Office Color check box is not selected, the arrow points from the RGB Source to the Target CMYK profile and then to the device CMYK profile.

#### Supplied ICC Profiles - Advanced Mode

The CMYK profiles represent a characterization of the output of the printing device. To make a proof, the CMYK target space is mapped into the CMYK space of the printer. The CMYK device profiles are made for each base material to be supported by the RIP.

The following list contains the supplied ICC Profiles available in Advanced mode.

Source Profiles: Adobe (1998) - ICC profile Apple RGB - ICC profile

Colormatch RGB - ICC profile

sRGB - ICC profile

Matchprint US Web Standard - Imation<sup>™</sup> format profile of Matchprint<sup>™</sup> Classic SWOP® colors.

Matchprint US Web Low Gain - Imation<sup>™</sup> format profile of Matchprint<sup>™</sup> Lo-Gain SWOP<sup>®</sup> colors.

**US Web SWOP** - Imation<sup>m</sup> format profile of a certified SWOP press sheet.

**Matchprint US Web S** - Imation<sup>m</sup> format profile of Matchprint<sup>m</sup> SWOP Lo-gain colors on Publication base.

**Matchprint US Sheetfed** - Imation<sup>™</sup> format profile of Matchprint<sup>™</sup> Lo-Gain Commercial colors.

Matchprint Euro Low Gain - Imation<sup>™</sup> format profile of Matchprint<sup>™</sup> Euro Commercial Lo-Gain (Opaque Cyan) colors.

Matchprint Euro Medium Gain - Imation<sup>™</sup> format profile of Matchprint<sup>™</sup> Euro Standard (Opaque Cyan) colors.

Japanese Press Color - Imation<sup>™</sup> format profile, targeted to DIC color.

**Short Run Color** - Imation<sup>™</sup> format profile, targeted to Imation Matchprint<sup>™</sup> Classic SWOP® color.

**Newsprint Color** - Imation<sup>™</sup> format profile, targeted to newsprint color.

Destination Profiles:

**DC12 Commercial** - ICC profile of a Xerox<sup>™</sup> DC12 color copier on Co-Branded Matchprint<sup>™</sup> Color Laser Commercial Paper.

**DC12 Publication** - ICC profile of a Xerox<sup>™</sup> DC12 color copier on Co-Branded Matchprint<sup>™</sup> Color Laser Publication paper.

**DC12 SuperWhite** - ICC profile of a Xerox<sup>™</sup> DC12 color copier on Co-Branded Matchprint<sup>™</sup> Color Laser SuperWhite paper.

**DC12 Normal Bond** - ICC profile of a Xerox<sup>™</sup> DC12 color copier on a Xerox 20 to 32 lb. Normal Bond paper.

**DC12 Heavyweight Bond** - ICC profile of a Xerox<sup>™</sup> DC12 color copier on a Xerox 32 to 90 lb. Heavyweight Bond paper.

**DC12 Extra Heavyweight Bond** - ICC profile of a Xerox<sup>™</sup> DC12 color copier on a Xerox 65 to 140 lb. Extra Heavyweight Bond paper.

## 2.10.3 Output Tab

| Rotation:                        | Smart                        |       |
|----------------------------------|------------------------------|-------|
| CMYK Control Scale:              | None                         | ¥     |
| Gray Control Scale:              | None                         |       |
| Anti-Aliasing:                   | <b>O</b> H                   | ×     |
| Sharpness:                       | Low                          | *     |
| Duplexing:                       | Off                          | •     |
| Dutput Tray:                     | Default Catch Tray           | •     |
| · · · · ·                        | 100 % <b>Г</b> To Eit        |       |
| Copies: 1 F                      | Pages: C All C From: 1       | To: 1 |
| Print Job Slug                   | 📙 <u>B</u> IP Only / No Proc | of.   |
| Save RIP'ed Pages Collate Output | 🗖 Staple Output              |       |

**Rotation** controls printed page orientation. Possible settings are Never, Always, and Smart. (Smart rotation causes the file to be rotated to fit the selected paper.) Availability depends on type of image; not available for PS or PDF files.

**CMYK/Gray Control Scale** is used to add a control scale to the job. A control scale is a small image placed toward the bottom of the printed page which contains patches of known colors. The user can look at these patches to see if the color came out correctly, and use that information to judge the overall quality of the print. (Imation and Gretag Control Scales are provided.)

**Anti-Aliasing** settings are Off, Good, and Best. Only enabled for textbased files - PS or PDF.

**Sharpness** settings are Low, Medium and High. Low = no sharpening. Medium = Moderate sharpening. High = High degree of sharpening. **Duplexing.** Select Off, Top/Bottom, or Left/Right to enable duplexing feature. Top/Bottom refers to pages that are viewed as first the top page, then flipped up to view the back side of the page. Left/Right refers to traditional book bound pages that are flipped from left to right.

Output Tray. Select output tray or mailbox.

**Note:** Mailbox locations are only visible if "mailbox" is enabled on the Xerox DocuColor 12 sorter. Contact your Xerox technician to enable this setting.

**Reduce/Enlarge** has a range of 25% to 600%, with a default of 100%. The edit field is disabled if **To Fit** is checked.

**To Fit** resizes the image to fit the selected orientation/rotation on the given page size. If Rotate is Smart, the orientation will be set to give the largest image. Not available for PostScript files. Availability depends on RIP type.

**Copies** sets the number of copies. Input string is limited to 3 digits.

**Note:** For PostScript jobs submitted via a Print File, job parameter settings for Number of Copies, Input Tray and Media Type override the PostScript file codes. For all other settings, the PostScript file settings override the job parameter settings.

For jobs submitted through a spooler or hot folder, the values in the PostScript file always override the default job parameters for that spooler or hot folder.

**Pages** allows you to select All pages or a range of pages to print. Input string is limited to 4 digits. Default selection is All.

**Print Job Slug**. If checked, job slug items are printed on the bottom of the proof. Job slug items are document name, user name, media type, color target, date and time, printer name and job ID. The job slug items are shown if they are selected in the Preference dialog. See Setting Preferences.

**Save RIP'ed Pages**. If checked, the application saves the RIP'ed file before sending it to the printer. Allows you to print again without re-RIPing. These files are saved in the **RIP'ed Pages** folder. See the **Paths** tab under Setting Preferences for the folder location of Saved RIP'ed pages.

**Note:** RIP'ed files are color calibrated files. Saved RIP'ed files will print using the original color management settings defined by the user when the file was first RIP'ed.

**Collate Output**. When Collate Output is checked, pages are output in the order 1, 2, 3, 1, 2, 3... and so on. When the Collate Output is not checked, pages are output 1, 1, 2, 2, 3, 3... and so on.

Reverse Print Order. If checked, reverses the print order of the job.

(If Collate Output is checked, Reverse Print Order is automatically set as well.)

**RIP Only/No Proof**. If checked, the application RIPs the job and sends it to an intermediate file, but doesn't print it.

Staple Output. Not currently available.

### 2.10.4 PDF Tab

|                  | PDF |  |
|------------------|-----|--|
| PDF<br>Password: |     |  |

**PDF Password** contains the password for password protected PDF files.

# 2.10.5 Preview Tab

| File Information            |         |       |
|-----------------------------|---------|-------|
| Width:                      |         |       |
| Height<br>Source DPI        |         |       |
| Preview Options             |         |       |
| Create and Hold for Preview |         |       |
|                             |         |       |
|                             |         |       |
|                             |         |       |
|                             |         |       |
|                             | Page: 🚺 | se ex |

**File Information** group displays basic file information: width, height, and source DPI.

Create and Hold for Preview. When checked, the system creates an image

preview and places job on "Preview Hold" before printing. To view the preview, edit or view the job parameters and go to the **Preview** tab. Note: The image preview will not appear until after the job has RIP'ed. If you look at the preview before RIP'ing has finished, you will see the normal page layout view.

**Full Preview** button displays a full screen dialog of the preview if a preview has been created, otherwise this button is not enabled.

# 2.10.6 Summary Tab

The Summary tab contains most configured settings. Clicking on an underlined item takes you to the appropriate tab to change that item.

| ster Color Dutput   | PDF Previe                                                                                                    | W Summary                                                                                                    |             |
|---------------------|----------------------------------------------------------------------------------------------------|----------------------------------------------------------------------------------------------------|-------------|
| Printer             | 10 10<br>13 1020 3                                                                                                    | national and the second second | 17 M-2 11   |
| Printer:            | DocuColor12                                                                                                    | Media Type:                                                                                                    | Normal Bond |
| Resolution:         | 600 x 600 DPI                                                                                                    | Media Size:                                                                                                    | Letter      |
| nput Tray:          | Automatic                                                                                                    | Require Calib.:                                                                                                    | <u>Off</u>  |
| Color               | No. of Marco                                                                                                    | 1 429 400 10 10 10 10 10 10 10 10 10 10 10 10 1                                                                                                    | 100M        |
| Mode:               | Basic                                                                                                    | Office Color:                                                                                                    | n/a         |
| RGB Colorspace:     | n/a                                                                                                    | Proof Mark:                                                                                                    | <u>On</u>   |
| Color Target:       | Business Graphic                                                                                                    | 2                                                                                                    |             |
| Gray Adjust:        | n/a                                                                                                    |                                                                                                    |             |
| Dutput              | 2007 - 00                                                                                                    | 200                                                                                                    | 18          |
| Rotation:           | Smart                                                                                                    | Pages:                                                                                                    | n/a         |
| CMYK Control Scale: | Contraction of the local data and the local data and the local data an | Job Slug:                                                                                                    | <u>Off</u>  |
| Gray Control Scale: | n/a                                                                                                    | RIP Only:                                                                                                    | <u>Off</u>  |
| Anti-Aliasing:      | n/a                                                                                                    | Save RIP'ed:                                                                                                    | <u>Off</u>  |
| Sharpness:          | Low                                                                                                    |                                                                                                    |             |
| Duplexing:          | 011                                                                                                    | Collate Output:                                                                                                    | <u>Off</u>  |
| Dutput Tray:        | Default Catch T                                                                                                    | Staple Output:                                                                                                    | n/a         |
| Reduce / Enlarge:   | 100                                                                                                    | Reverse Order:                                                                                                    | <u>Off</u>  |
| Copies:             | 1                                                                                                    |                                                                                                    |             |
| Preview:            |                                                                                                    |                                                                                                    |             |
| Create Preview:     | Off                                                                                                    |                                                                                                    |             |

# 2.11 Paper Size and Image Area

The following table contains all paper sizes supported by the **Imation Matchprint™ Professional Server**.

Notes:

- All paper sizes up to 11" x 17" have a 12 point (0.167 inches) border for the imageable area.
- 12" x 18" paper has a 12 point border for the long edge (LE) and 28 point border for the short edge (SE) for the imageable area.
- LEF = Long Edge Feed; SEF = Short Edge Feed
- Expanded measurements refer to the Expanded Image Area feature.

| Paper Type                                                                           | Border                                                        | Paper Size      |  |  |  |
|--------------------------------------------------------------------------------------|---------------------------------------------------------------|-----------------|--|--|--|
| A3                                                                                   | 12 point (0.167")                                             | 11.69" x 16.54" |  |  |  |
| SRA3                                                                                 | Normal = 24 point (0.33") for LE<br>17 point (0.236") for SE  | 12.6" x 17.7"   |  |  |  |
|                                                                                      | Expanded = 24 point (0.33") for LE<br>9 point (0.125") for SE |                 |  |  |  |
| A4* (SEF or LEF)                                                                     | 12 point (0.167")                                             | 8.27" x 11.69"  |  |  |  |
| A5 (SEF or LEF)                                                                      | 12 point (0.167")                                             | 5.83" x 8.27"   |  |  |  |
| A6                                                                                   | 12 point (0.167")                                             | 5.83" x 4.13"   |  |  |  |
| B4                                                                                   | 12 point (0.167")                                             | 10.12" x 14.33" |  |  |  |
| B5 (SEF or LEF)                                                                      | 12 point (0.167")                                             | 7.17" x 10.12"  |  |  |  |
| B6 (SEF or LEF)                                                                      | 12 point (0.167")                                             | 4.92″ x 6.92″   |  |  |  |
| 8" x 10"                                                                             | 12 point (0.167")                                             | 8" x 10"        |  |  |  |
| Legal                                                                                | 12 point (0.167")                                             | 8.5" x 14"      |  |  |  |
| Legal 13                                                                             | 12 point (0.167")                                             | 8.5" x 13"      |  |  |  |
| Letter* (SEF or LEF)                                                                 | 12 point (0.167")                                             | 8.5" x 11"      |  |  |  |
| Tabloid                                                                              | 12 point (0.167")                                             | 11" x 17"       |  |  |  |
| 12" x 18"                                                                            | Normal = 12 point (0.167") for LE<br>28 point (0.389") for SE | 12" x 18"       |  |  |  |
|                                                                                      | Expanded = 8 point (0.111") for LE<br>9 point (0.125") for SE |                 |  |  |  |
| Statement                                                                            | 12 point (0.167")                                             | 5.5" x 8.5"     |  |  |  |
| * Input tray 6 of the DocuColor 12 is a High Capacity Feeder (HCF) for A4 and 8.5" x |                                                               |                 |  |  |  |

11" letter paper.

# 2.12 Enabling Expanded Printer Image Area

The Expanded Printer Image Area capability is a feature of the Xerox DocuColor 12. This feature requires Xerox IOT software version 11.50.3h or higher, an updated

Imation Postscript Printer Driver (PPD) and associated Imation Matchprint<sup>™</sup> Professional Server files.

#### Checking DocuColor 12 Software Version

Using the DocuColor 12 front panel, click on the tool icon button to bring up the access menu on the screen display.

- 1. Select the **Meters** button.
- 2. The Xerox IOT software version is located in the lower, left area of the screen.

#### Notes:

If you do not have the correct software version and are interested in obtaining this feature, contact your Xerox sales representative for additional information.

If you have the correct software version and associated Imation files, complete the following steps to enable this feature.

#### Enabling Expanded Printer Image Area on the Xerox DocuColor 12

- 1. Using the DocuColor 12 front panel, click on the tool icon button to bring up the **Tools** menu on the display screen.
- 2. Select the **Tools** button
- 3. Enter your **Access Number**.
- 4. Select Enter.
- 5. Choose the Machine Set-up button.
- 6. Choose the down-page arrow to get to page 2 of 2.
- 7. Highlight **Printer Image Area**.
- 8. Select Change Settings.
- 9. Select **Expanded**.
- 10. Choose Save, Close, then Close again to exit.

# Enabling Expanded Printer Image Area on the Imation Matchprint™ Professional Server

- 1. Quit the Imation Matchprint<sup>™</sup> Professional Server software.
- 2. Navigate to ...\Imation\Imation Matchprint Professional Server\Print Area Setups\Expanded Area.
- 3. Double-click on the file **Expanded\_Area\_Setup.exe** and follow the installation instructions.

### **Enabling Expanded Printer Image Area from a Client**

#### Windows Clients:

#### A. Windows® 95/98

- 1. Make sure the Expanded Printer Image Area is enabled on the Xerox DocuColor 12 and in the Imation Matchprint<sup>™</sup> Professional Server software.
- 2. Delete all current Imation Matchprint<sup>™</sup> Professional Server printers from the client.
- 3. Re-add the desired Imation Matchprint<sup>™</sup> Professional Server printers.

#### **B. Windows NT®**

All Imation Matchprint<sup>™</sup> Professional Servers accessed from a Windows NT client should automatically update the PPD each time the client uses the Imation Matchprint® Professional Server. Therefore, no manual intervention should be necessary.

If problems arise when using an Imation Matchprint<sup>™</sup> Professional Server printer with the Expanded Printer Image Area feature, follow the instructions for Windows® 95/98 client.

#### Macintosh® Clients:

- 1. Make sure the Expanded Printer Image Area is enabled on the Xerox DocuColor 12 and in the Imation Matchprint<sup>™</sup> Professional Server software.
- 2. Refer to the Macintosh® Client PPD section for instructions on installing the Imation PD to be used with the Expanded Printer Image Area feature.

# 2.13 Save/Restore Configuration

The Save and Restore RIP Configuration is a simple backup procedure designed to protect your RIP configuration setup in the event that software needs to be reloaded.

This procedure saves and selectively restores the following information:

- Input Methods
- Printer Definitions
- Preferences
- Color Target Adjustments
- User Color Libraries

#### 2.13.1 Save Configuration Procedure

 To access the Save/Restore RIP Configuration feature, go to Start > Programs > Imation > Save RIP Configuration. The following dialog appears:

| Save Configuration |  |
|--------------------|--|
|                    |  |
|                    |  |

2. Click on **Save Configuration**.

| ×                             |
|-------------------------------|
| hen the disk is in the drive. |
|                               |
|                               |

3. Insert a disk into drive A as instructed and press **OK**. After the configuration is saved to the disk, the following verification dialog appears.

| Configuration Saved             | ×        |
|---------------------------------|----------|
| Your configuration data has bee | n saved. |
| [OK]                            |          |

4. Click **OK**, then label and store the disk in a convenient place.

#### 2.13.2 Restore Configuration Procedure

**Note:** You must exit the **Imation Matchprint**<sup>™</sup> **Professional Server** software prior to restoring the RIP configurations.

 To access the Save/Restore RIP Configuration feature, go to Start > Programs > Imation > Save RIP Configuration. The following dialog appears:

| Save Configuration    |  |
|-----------------------|--|
| Bestore Configuration |  |
| 2)                    |  |
|                       |  |

- 2. Click on Restore Configuration.
- 3. If the **Imation Matchprint**<sup>™</sup> **Professional Server** is still running, the following message appears. Exit the software and resume this procedure.

| CfgSave | Utility 🔀                                                                                                    |
|---------|----------------------------------------------------------------------------------------------------|
| ⚠       | You cannot restore a configuration while 'Imation MatchPrint Professional Server' is running.<br>Please exit 'Imation MatchPrint Professional Server' and try again. |
|         |                                                                                                    |

4. Select which items you wish to restore from the following dialog, then click **OK**.

| Saved Configuration Items                          | × |
|----------------------------------------------------|---|
| Select the configuration items you wish to restore | ľ |
| 🥅 Input Methods                                    |   |
| Finter Definitions                                 |   |
| Preferences                                        |   |
| Color Target Adjustments                           |   |
| User Color Libraries                               |   |
|                                                    |   |
|                                                    |   |
| OK Cancel                                          |   |

5. When the configuration is restored, the following verification dialog appears:

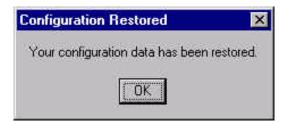

6. Click OK.

# 2.14 Web Interface for Clients

Client workstations can view the **Imation Matchprint™ Professional Server** job queue, job log and system log through a Web user interface using any browser.

Launch the **Imation Matchprint™ Professional Server** web interface through your Internet browser by accessing

#### http://your IMPS machine name or IP address/webui.exe

Note: See your system administrator to obtain the **Imation Matchprint**<sup>™</sup> **Professional Server** machine name or IP address.

Web interface features:

- Job queue, job log, and system log information accessible from navigation bar.
- Job parameters can be viewed by clicking a row in the job queue.
- Job queue color-coding gives a quick visual reference for good status (green) and error status (red).

Green indicates normal operation such as waiting for printer.Bright Green indicates job is RIPing or printing.Red indicates an error situation the user could fix, such as paper is out.Bright Red indicates a non-recoverable job error occurred.

- Link to download the Macintosh PPD installer is located at the bottom of navigation bar.
- Link to on-line user document is also located at the bottom of the navigation bar.

**Note:** If Netscape<sup>™</sup> is your browser, make sure to set the **Variable Width Font** to 10-point font for optimum web viewing. To do this, open Netscape, then go to **Preferences-> Appearance -> Fonts**.

# 2.15 Web Setup Instructions

The Web interface is already setup when you receive your system. However, if for some reason you must reload the **Imation Matchprint™ Professional Server** software, the system administrator must setup the Web interface as follows:

- 1. Install the Imation Matchprint<sup>™</sup> Professional Server software.
- 2. Install Windows NT® 4.0 Option Pack. (This Option Pack is provided with the software that came with your Windows NT® server software.):
  - a. Find the **Windows NT4 Option Pack** folder located on your installation CD.
  - b. Run **setup.exe**.
  - c. Press **yes** at the service pack warning dialog.
  - d. Press Next and Accept.
  - e. Press **Minimum Install**.
  - f. Press **Next**, then wait for the files to finish loading.
- 3. Create a new web site:
  - a. Select Start -> Program Files -> Windows NT 4.0 Option Pack -> Microsoft Internet Information Server -> Internet Service Manager.
  - b. Open the IIS folder\machine\default web site.
  - c. Right-click on default web site and select Stop.
  - d. Right-click on the machine name and select new -> web site.
  - e. Type imps web site for site description, then press Next.
  - f. Press Next.
  - g. Browse to .. \Imation\Imation Matchprint Professional Server\Web Interface, then press Next.
  - h. Allow Read Access, Script Access and Execute (Including Script) permissions, then press Finish.
  - i. Right-click on imps web site and select Properties.
  - j. Select the Documents tab. Add webui.exe as a default document name, then click on Ok.

- 4. Add a virtual directory named docs:
  - a. Right-click on imps web site and select new -> virtual directory.
  - b. Type docs for the alias name.
  - c. Browse to .. Imation \Imation Matchprint Professional Server \Documentation \, then click on Next.
  - d. Allow Script Access and Read Access, then click Finish.
- 5. Add a virtual directory named ppd:
  - a. Right-click on imps web site and select new -> virtual directory.
  - b. Type ppd for the alias name.
  - c. Browse to .. Imation \Imation Matchprint Professional Server \Mac PPD, then click on Next.
  - d. Allow Script Access and Read Access, then click Finish.
  - e. Right-click on imps web site and select Start.
- 6. Save settings by quitting the Internet Service Manager console and select to save your settings.
- 7. Test the new web site:
  - a. Open a browser on the server and enter the url http://localhost/webui.exe or http://localhost/. If the web page loads, you're done. If the web page doesn't load, see the following Important Troubleshooting Tips.
  - b. Once the web site is working, client users can access the site over your intranet using the address: http://[machine ip]/webui.exe or http://[machine ip]/.

#### Important Troubleshooting Tips!

If you normally load web pages through a proxy server, make sure your browser is set to bypass the proxy server for local web pages on the intranet. To do this in Internet Explorer, open the Internet options dialog, go to the Documents tab, and check Bypass proxy server for local (Intranet addresses).

If you don't know the machine's IP address, open a DOS window and type ipconfig. The machine's ip address is shown next to the IP Address.

# 2.16 Adding Custom ICC Profiles

- 1. Add custom ICC profiles to the Imation Matchprint<sup>™</sup> Professional Server by copying the files to c:/Program Files/Imation/Imation Color/Profiles/Destination or Source.
- 2. Exit the Imation Matchprint<sup>™</sup> Professional Server software and restart to access the custom ICC profiles.

# 2.17 Client Printing to LPR

Line Printer Remote, also called LPR client or WLPR for Windows, is a platform independent software that sends job to a printer or a print queue.

The following procedures include LPR client setup for:

- Windows® 2000 LPR Setup
- Windows NT® LPR Setup
- Windows® 95/98 LPR Setup
- Macintosh® LPR Setup

### 2.17.1 Windows® 2000 LPR Setup

#### **Print Services for LPR**

**Note:** The Windows® 2000 CD-ROM is required to complete this procedure. Locate this CD-ROM prior to beginning this procedure.

- 1. If not already done, setup a spooler on the Imation server prior to starting this procedure.
- 2. Select Start >> Settings >> Control Panel.
- 3. In the Control Panels window, click on **Add/Remove Programs**. The Add/Remove Programs window appears.

| 🖬 Add/Remov                     | e Programs                                                                                                    |                              | _ 🗆 ×                                   |
|---------------------------------|----------------------------------------------------------------------------------------------------|------------------------------|-----------------------------------------|
| - P                             | Currently installed programs:                                                                                                    | Sort by: Name                |                                         |
| Change or<br>Remove<br>Programs | rian SnagIt 5<br>Click here for support information.                                                                                                    | Size<br>Used<br>Last Used On | 9.50MB 💻<br>r <u>arely</u><br>4/12/2001 |
| 2                               | To change this program or remove it from your<br>computer, click Change/Remove.                                                                                                    | Change/                      | Remove                                  |
| Add New<br>Programs             | Windows 2000 Hotfix (Pre-Sp1) [See Q253934 for more<br>information]<br>Windows 2000 Hotfix (Pre-SP1) [See Q259728 for more<br>information]<br>Windows 2000 Hotfix (Pre-SP2) [See Q280838 for more<br>information] |                              | 7                                       |
|                                 |                                                                                                    |                              | Close                                   |

- 4. In the left section of the Add/Remove Programs window, click on **Add/Remove Windows Components**.
- 5. On the line, **Other Network File and Print Services**. Leave the checkbox blank and highlight the line.

|                                                                                                    | 4      |
|----------------------------------------------------------------------------------------------------|--------|
| To add or remove a component, click the checkbox. A shaded box means that<br>part of the component will be installed. To see what's included in a component |        |
| Details.                                                                                                    | , UIUN |
| Components:                                                                                                    |        |
| 🗌 🐋 Message Queuing Services 2.6 N                                                                                                    | AB     |
| D.2 Metworking Services                                                                                                    | ив     |
| 🔲 🚔 Other Network File and Print Services 0.1 M                                                                                                    | AB     |
| 🔲 🖶 Script Debugger 1.1 N                                                                                                    | 4B     |
|                                                                                                    | -      |
| Description: Shares files and printers on this computer with others on the netwo                                                                            | ork.   |
|                                                                                                    |        |
| Total disk space required: 0.1 MB Deta                                                                                                    | ails 1 |
| Space available on disk: 1096.3 MB                                                                                                    |        |

- 6. Click on **Details**.
- 7. When the details window for Other Network File and Print Services appears, select the checkbox beside **Print Services for Unix**.

| ther Network File and Pri                                    | nt Services                  |                          | 12       |
|--------------------------------------------------------------|------------------------------|--------------------------|----------|
| To add or remove a compone<br>of the component will be inst- |                              |                          |          |
| Subcomponents of Other Ne                                    | work File and Print Servic   | es:                      |          |
| 🗹 堤 Print Services for Un                                    | 8                            |                          | 0.1 MB 💻 |
| 4                                                            |                              |                          | ×        |
| Description: Enables UNIX                                    | clients to print to any prin | ter available to this co | mputer.  |
| Total disk space required:                                   | 0.1 MB                       |                          | Details  |
| Space available on disk:                                     | 1096.3 MB                    |                          |          |
| opuso arailable orraidit.                                    |                              |                          |          |

- 8. Click **OK**.
- 9. If you are prompted to insert the Windows 2000 CD, insert the disk and follow the screen prompts to install the necessary software.

- 10. When the Windows Components window reappears, a check appears in the box beside **Other Network and Print Services**.
- 11. Click **Next**. The system loads the appropriate files.
- 12. Click **Finish** and **Close**.

#### LPR Port Setup

#### Notes:

The Imation Matchprint Professional Server software CD-ROM is required to complete this procedure. Locate this CD-ROM prior to beginning this procedure.

If not already done, setup a spooler on the Imation server prior to starting this procedure.

- 1. Select **Start >> Settings >> Printers.** Click on **Add Printer**.
- 2. At the Welcome screen, click **Next**.

| Local or Network Pr<br>Is the printer attach   |                     | uter?             |             |           |
|------------------------------------------------|---------------------|-------------------|-------------|-----------|
| If the printer is direc<br>another computer, o |                     |                   |             | tached to |
| <ul> <li>Local printer</li> </ul>              |                     |                   |             |           |
| 🔲 Automatica                                   | lly detect and inst | all my Plug and P | lay printer |           |
| C Network printer                              |                     |                   |             |           |
|                                                |                     |                   |             |           |
|                                                |                     |                   |             |           |
|                                                |                     |                   |             |           |
|                                                |                     |                   |             |           |
|                                                |                     |                   |             |           |
|                                                |                     |                   |             |           |
|                                                |                     |                   | 14.4        |           |

- 3. When the Local or Network Printer window appears, select Local printer. Be sure to de-select Automatically detect and install my Plug and play printer.
- 4. Click Next. The Select the Printer Port window appears:

| T. T. T. T. T. S. S. | the Print            |                             | Marcal Prove Bill              | R                   |
|----------------------|----------------------|-----------------------------|--------------------------------|---------------------|
| Lom                  | puters cor           | nmunicate with printers th  | hrough ports.                  | S                   |
|                      |                      | you want your printer to    | use. If the port is not listed | l, you can create a |
|                      | port.<br>Jse the fol | lowing port:                |                                |                     |
| [                    | Port                 | Description                 | Printer                        | -                   |
|                      | LPT1:                | Printer Port                |                                |                     |
|                      | LPT2:                | Printer Port                |                                |                     |
|                      | LPT3:<br>COM1:       | Printer Port<br>Serial Port |                                |                     |
|                      | COM2:                | Serial Port                 |                                |                     |
|                      | CUM3-                | Serial Port                 |                                |                     |
| 1                    | Note: Most           | computers use the LPT       | 1: port to communicate with    | n a local printer,  |
| • (                  | Create a ne          | ew port:                    |                                |                     |
|                      | Гуре:                | Local Port                  |                                | *                   |
|                      |                      | Local Port                  |                                | hearte              |
|                      |                      | LPR Port                    | and the second                 |                     |
|                      |                      | Standard TCF                |                                |                     |
|                      |                      |                             | K Back                         | Vext > Cancel       |

- 5. Select the **Create a new port button**, then choose **LPR Port** from the dropdown list. (If LPR Port is not one of the selections, go back to the beginning of this section and complete the steps in **Print Services for LPR**.
- 6. Click **Next**. A window appears for entering a print server and printer name.

| Add LPR compatible printer                     | ×      |
|------------------------------------------------|--------|
| Name or address of server providing lpd:       | OK .   |
| Name of printer or print queue on that server: | Cancel |
|                                                | Help   |

- 7. Enter the Imation print server IP address in the first field and the name of the Imation spooler in the second field. (The printer spooler must be setup on the Imation server to connect.)
- 8. Click **OK**.
- 9. Insert the **Imation Matchprint Professional Server** software CD-ROM into the drive and click **Have Disk...**

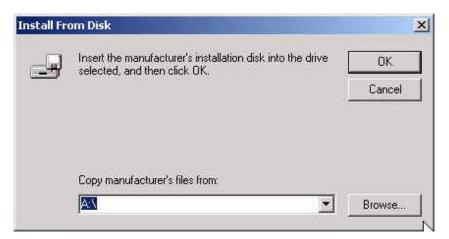

- 10. Click **Browse** and navigate to the CD-ROM drive. Locate Windows LPR/WIN2000 folders and select the **IMNDC12.INF** file.
- 11. Double-click on the IMNDC12.INF file. The Xerox DocuColor12 (Imation) printer appears in the Add Printer Wizard printer list.

| dd Printer Wizard                                             | And the second distance in the second second second second second second second second second second second se                                                                     |
|---------------------------------------------------------------|----------------------------------------------------------------------------------------------------|
| Add Printer Wizard<br>The manufacturer a                      | and model determine which printer to use.                                                                                                    |
|                                                               | facturer and model of your printer. If your printer came with an installation<br>Disk. If your printer is not listed, consult your printer documentation for a<br>ar.<br>Printers: |
| GCC<br>Generic<br>Gestetner<br>HP<br>IBM<br>Imation<br>Juateu | Xerox DocuColor12 (Imation)                                                                                                    |
|                                                               | Windows Update Have Disk                                                                                                    |
|                                                               | < Back Next > Cancel                                                                                                    |

- 12. Select Imation as the Manufacturer.
- 13. Click Next.

| Name Your Printer                                                                 |                                                      | 1 |
|-----------------------------------------------------------------------------------|------------------------------------------------------|---|
| You must assign a name for this printer.                                          | E                                                    | Ì |
| Supply a name for this printer. Some pro<br>combinations of more than 31 characte | ograms do not support server and printer name<br>rs. |   |
| Printer name:                                                                     |                                                      |   |
| Xerox DocuColor12 (Imation) _3                                                    |                                                      |   |
|                                                                                   |                                                      |   |
|                                                                                   |                                                      |   |
| Do you want your Windows-based prog                                               | grams to use this printer as the default printer?    |   |
| Do you want your Windows-based prog<br>• Yes                                      | grams to use this printer as the default printer?    |   |
|                                                                                   | grams to use this printer as the default printer?    |   |
| Yes                                                                               | grams to use this printer as the default printer?    |   |
| Yes                                                                               | grams to use this printer as the default printer?    |   |
| Yes                                                                               | grams to use this printer as the default printer?    |   |
| Yes                                                                               | grams to use this printer as the default printer?    |   |
| Yes                                                                               | grams to use this printer as the default printer?    |   |

14. Enter a new printer name or leave the default.

#### 15. Click Next.

| d Printer Wizaro               |                                               |                               |                 |                 | -      |
|--------------------------------|-----------------------------------------------|-------------------------------|-----------------|-----------------|--------|
| Printer Sharing<br>You can sha | <b>]</b><br>are this printer with ot          | her network users.            |                 |                 | 4      |
| Indicate whe<br>printer, you n | ther you want this pi<br>nust provide a share | inter to be availabl<br>name. | e to other user | s. If you share | this   |
| O not st                       | hare this printer                             |                               |                 |                 |        |
| C Share as                     | :                                             |                               |                 |                 | _      |
|                                |                                               |                               |                 |                 |        |
|                                |                                               |                               |                 |                 |        |
|                                |                                               |                               |                 |                 |        |
|                                |                                               |                               |                 |                 |        |
|                                |                                               |                               |                 |                 |        |
|                                |                                               |                               |                 |                 |        |
|                                |                                               |                               | 1               |                 |        |
|                                |                                               | 2 F                           | Back            | lext >          | Cancel |
|                                |                                               |                               |                 |                 |        |

- 16. At the Printer Sharing window, select to share or leave the default.
- 17. Click Next.

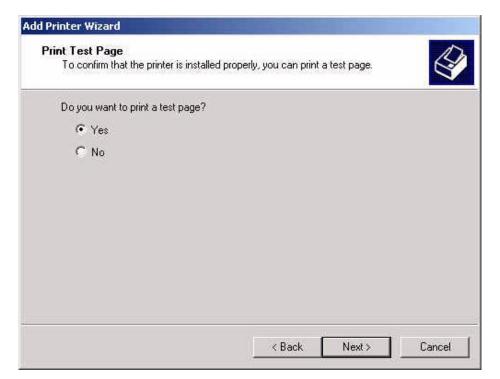

- 18. Select **Yes** if you want to print a test page now.
- 19. Select **Next**. The completion window summarizes your printer setup selections.

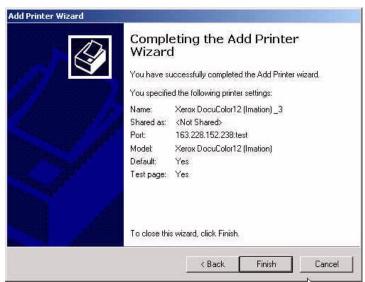

20. Verify your settings, then click Finish.

### 2.17.2 Windows NT® LPR Setup

#### **Notes for TCP/IP Setup:**

- The Windows NT® CD-ROM and any service pack CD-ROM is required to complete this procedure. Locate this CD-ROM prior to beginning this procedure.
- TCP/IP Print Services must be running on the Imation server and the client workstation. The Imation server is setup to always launch this software. However, the client workstation needs to be checked to ensure TCP/IP Print Services is loaded and started prior to setting up the LPR port.

If the TCP/IP Print Services is not loaded on your client machine, complete the following steps:

- 1. If not already done, setup a spooler on the Imation server prior to starting this procedure.
- 2. Go to **Start** >> **Settings** >> **Control Panel** and double-click on the Network option.

| Network                                                                                                    | ? ×  |
|----------------------------------------------------------------------------------------------------|------|
| Identification Services Protocols Adapters Bindings                                                                                                    | - 1  |
| Network Services:<br>Scom Diagnostic Communication Module<br>Computer Browser<br>NetBIOS Interface<br>RPC Configuration<br>Server<br>Workstation                                                                                                    |      |
| Add <u>Remove</u> <u>Properties</u> <u>Update</u><br>Description:<br>This module controls communication between the diagnostic a<br>the 3Com NIC driver. You can unbind this module from non-30<br>NICs. This module cannot be removed. Removing the NIC will<br>also remove this module. |      |
| Close Car                                                                                                    | icel |

3. Select the **Services** tab and then select the **Add** button.

4. In the Network service window, double-click on the **Microsoft TCP/IP Printing**.

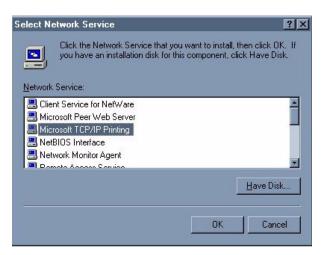

5. Insert your Microsoft Windows NT Workstation/Server CD-ROM and select **Continue**. This loads the necessary files.

When the system is done loading files, you will now see Microsoft TCP/IP Printing in the Network Services List as shown in the following screen.

| etwork                                                                                         |                                                |                                        | ?       |
|------------------------------------------------------------------------------------------------|------------------------------------------------|----------------------------------------|---------|
| Identification Se                                                                              | rvices Protoco                                 | ls Adapters Bind                       | lings   |
| Network Service                                                                                | is:                                            |                                        |         |
| Computer B<br>Microsoft T<br>NetBIOS In<br>RPC Config<br>Server<br>Services for<br>Workstation | CP/IP Printing<br>wace<br>uration<br>Macintosh |                                        |         |
| Add                                                                                            | <u>R</u> emove                                 | Broperties                             | Update: |
|                                                                                                |                                                | o TCP/IP-connecte<br>shed to UNIX comp |         |
|                                                                                                |                                                | DK                                     | Cancel  |

- 1. Close the Network window and select **Yes** to restart your computer.
- 2. After you are done installing the TIP/IP software, Microsoft recommends reloading Service Packs. *Do not proceed with these instructions until the Service Pack has been reinstalled.*

#### **LPR Port Setup**

#### Notes:

- The Imation Matchprint Professional Server software CD-ROM is required to complete this procedure. Locate this CD-ROM prior to beginning this procedure.
- If not already done, setup a spooler on the Imation server prior to starting this procedure.
- 1. Select Start >> Settings>> Printers >>Add Printer.

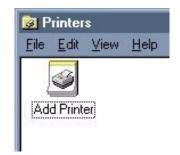

2. Double-click on the **Add Printer** icon.

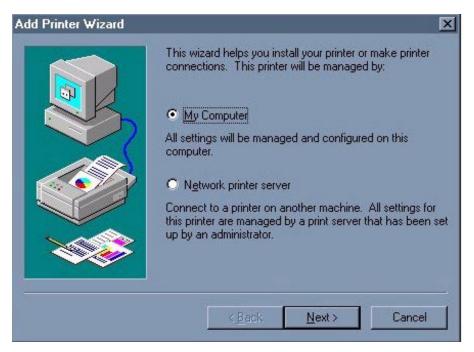

3. Make sure **My Computer** is selected, and click **Next**.

| ppleTalk Printing D                     | evices |             |
|-----------------------------------------|--------|-------------|
| igital Network Port<br>exmark DLC Netwo |        |             |
| exmark TCP/IP Ne                        |        |             |
| ocal Port<br>PR Port                    |        |             |
|                                         |        |             |
|                                         |        | New Monitor |

4. Select LPR Port, then click New Port.

| ×      |
|--------|
| OK.    |
| Cancel |
| Help   |
|        |

- 5. Enter the Imation print server IP address in the first field and the name of the Imation spooler in the second field. (The printer spooler must be setup on the Imation server to connect.)
- 6. Click **OK**.
- 7. Click **Close** to close the Printer Port window.

|          | <u>Available ports:</u>       | first available checked port. |
|----------|-------------------------------|-------------------------------|
|          | Port                          | Description F                 |
|          | 163.228.152.32:5SILI          | PR                            |
| $\sim$ ( | LPT1:                         | Local Port                    |
|          | LPT2:                         | Local Port                    |
|          | LPT3:                         | Local Port                    |
|          | 🗆 сом1:                       | Local Port                    |
|          | •                             |                               |
|          | Add Port                      | Configure Port                |
|          |                               |                               |
|          | <u>Enable printer pooling</u> |                               |

8. If not already selected, select the new LPR port. Click **Next**.

| Add Printer ₩izard                                                          | ×                                                                                                    |
|-----------------------------------------------------------------------------|----------------------------------------------------------------------------------------------------|
| 🔹 🎲 installation disk, click H                                              | and model of your printer. If your printer came with an<br>Have Disk. If your printer is not listed, consult your<br>for a compatible printer.                                                         |
| Manufacturers:<br>Agla<br>Apple<br>APS-PS<br>AST<br>AT&T<br>Brother<br>Rull | Printers:<br>AGFA-AccuSet v52.3<br>AGFA-AccuSet SV52.3<br>AGFA-AccuSet 8005<br>AGFA-AccuSet 800SF v52.3<br>AGFA-AccuSet 800SF v2013.108<br>AGFA-AccuSet 1000<br>AGFA-AccuSet 1000SE v52.3<br>Have Disk |
|                                                                             | < <u>B</u> ack <u>N</u> ext > Cancel                                                                                                    |

- 9. Insert the **Imation Matchprint Professional Server** software CD-ROM and then click **Have Disk...**
- 10. Click **Browse** and navigate to the CD-ROM drive. Locate Windows LPR/WINNT folders and select the **IMNDC12.INF** file.

|                           |             | ? ×         |
|---------------------------|-------------|-------------|
| 🔄 WinNT                   | · •         |             |
| inf                       |             |             |
|                           |             |             |
|                           |             |             |
|                           |             |             |
|                           |             |             |
| Imndc12.inf               |             | <u>Open</u> |
| Setup Information (*.inf) | -           | Cancel      |
|                           | Imndc12.inf | Imndc12.inf |

11. Select the IMNDC12.INF file and click **Open**.

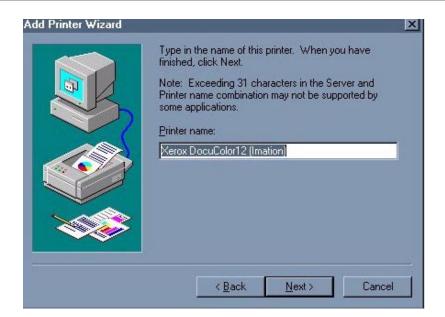

12. Change the printer name or leave the default. Then click **Next**.

| Add Printer Wizard | Indicate whether this printer will be shared with other<br>network users. If you choose sharing give this printer a<br>share name.  Share Name:  Select the operating systems of all computers that will be<br>printing to this printer.  Windows 95 Windows NT 4.0 MIPS Windows NT 4.0 Alpha Windows NT 4.0 Alpha Windows NT 3.5 or 3.51 x86 Windows NT 3.5 or 3.51 x86 Windows NT 3.5 or 3.51 MIPS |
|--------------------|----------------------------------------------------------------------------------------------------|
|                    | Windows NT 3.5 or 3.51 x86<br>Windows NT 3.5 or 3.51 MIPS ▼<br>< <u>Back</u> <u>N</u> ext>Cancel                                                                                                    |

- 13. At the printer sharing window, select to share or leave the default. Click **Next**.
- 14. Select **Yes** if you want to print a test page now. Then click **Finish**.

### 2.17.3 Windows® 95/98 LPR Setup

#### Windows® 95/98 LPR Setup Notes:

- Imation does not support WLPRspooler on Windows® 95/98 systems.
- TCP/IP Print Services must be running on the Imation server. The server is setup to always launch this software.
- ACITS software is required for Windows® 95/98 LPR setup. To download ACITS software, go to http://www.utexas.edu/academic/otl/software/lpr/acitslpr.html
- The following procedure requires the Imation Matchprint Professional Server software CD-ROM. Locate this CD-ROM prior to beginning this procedure.
- 1. If not already done, setup a spooler on the Imation server prior to starting this procedure.
- 2. Select Start >> Settings >> Printers.

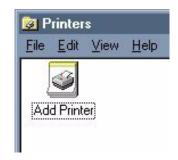

3. Double-click on Add Printer.

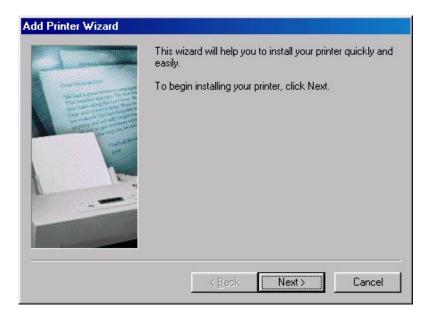

4. At the Add Printer Wizard begin window, click **Next**.

| Add Printer Wizard | How is this printer attached to your computer?<br>If it is directly attached to your computer, click Local<br>Printer. If it is attached to another computer, click Network<br>Printer<br>Local printer<br>Network printer |
|--------------------|----------------------------------------------------------------------------------------------------|
|                    | < Back Next > Cancel                                                                                                    |

5. Make sure Local printer is selected, then click **Next**.

| installation di                                                             | nufacturer and model of your printer. If your printer came with an<br>sk, click Have Disk. If your printer is not listed, consult your printe<br>on for a compatible printer.                                                                                                    |
|-----------------------------------------------------------------------------|----------------------------------------------------------------------------------------------------|
| Manufacturers:<br>Agfa<br>Apple<br>AST<br>AT&T<br>Brother<br>Bull<br>C-Itoh | Printers:         AGFA-AccuSet 1000         AGFA-AccuSet 1000SF v2013.108         AGFA-AccuSet 1000SF v2013.108         AGFA-AccuSet 1500         AGFA-AccuSet 1500SF v2013.108         AGFA-AccuSet 800SE v2013.108         MAGFA-AccuSet 800SE v2013.108         MAGFA-AccuSet 800SE v2013.108 |
|                                                                             | < <u>B</u> ack Next> Cancel                                                                                                    |

- 6. Insert the **Imation Matchprint™ Professional Server** software CD-ROM and then click on **Have Disk...**
- 7. Click **Browse** and navigate to the CD-ROM drive. Locate Windows LPR Printer folder, then the Windows folder. Locate and select the **IMNDC12.INF** file.
- 8. Double-click on the IMNDC12.INF file. The Xerox DocuColor12 (Imation) printer appears in the Add Printer Wizard printer list.

| Add Prir       | ter Wizard<br>Click the manufacturer and model of your printer. If your printer came with an<br>installation disk, click Have Disk. If your printer is not listed, consult your printe |
|----------------|----------------------------------------------------------------------------------------------------|
| Printers:      | documentation for a compatible printer.                                                                                                    |
| and the second | DocuColor12 (Imation)                                                                                                    |
|                |                                                                                                    |
| 1              | Have Disk                                                                                                    |
|                |                                                                                                    |

9. Click Next.

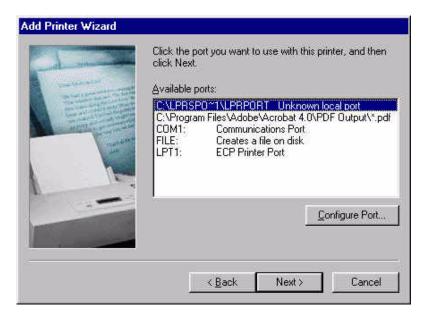

10. Select the LPR printer port and click **Next**.

| Add Printer Wizard | You can type a name for this printer, or you can use<br>the name supplied below. When you have finished,<br>click Next. |
|--------------------|----------------------------------------------------------------------------------------------------|
|                    | Printer name:                                                                                                    |
| Tapert - and the   | Xerox DocuColor12 (Imation)                                                                                             |
|                    | Do you want your Windows-based programs to use this<br>printer as the default printer?                                  |
|                    |                                                                                                    |
|                    | © №                                                                                                    |
|                    |                                                                                                    |
|                    | <back next=""> Cancel</back>                                                                                            |

- 11. Enter a new printer name or leave the default. Select **Yes** or **No** to set this printer as the default or not.
- 12. Click Next.

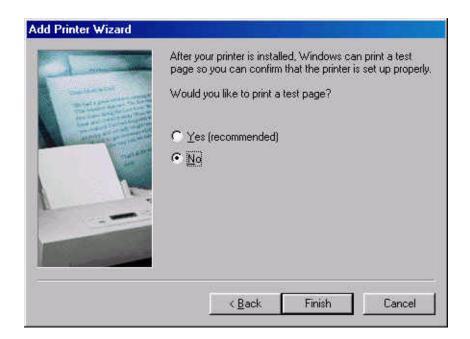

13. Select **No** to printing a test page at this time, then click **Finish**.

The system installs any required printer drivers and creates the printer icon.

- 14. Right-click on the new printer icon in the **Printers Folder** and select **Properties**.
- 15. Click on the **Details** menu tab, then on the **Add Port** button.
- 16. Select the **Other** radio button and select **ACITS LPR Remote Printing**. Click **OK**.
- 17. Fill out the printer information. Click **OK**.
- 18. Click on the **Spool Settings** button.
- 19. Make sure the **Spool print jobs so program finishes printing faster** and **Start printing after the last page is spooled** radio buttons are selected.
- 20. In the **Spool data format** combo-box, make sure the data format of the printer output is set to **RAW**.
- 21. Make sure the **Disable bi-directional support for this printer** radio button is selected. This option is grayed-out or missing for some printers.
- 22. Click **OK** to return to the **Properties** dialog and then click **OK** to save your printer settings.

The printer is now configured for **ACITS LPR Remote Printing**.

### 2.17.4 Macintosh® LPR Setup

In order to print from a Macintosh® client to the Imation Matchprint® Professional Server on a LPR network, the client must use the Apple's *Desktop Printer Utility*.

- 1. If it hasn't already been done, add a spooler to the Imation Matchprint® Professional Server and install the Macintosh® Client PPD.
- 2. Find and launch Apple's *Desktop Printer Utility*.

If you are using OS 8.6 or 9.04, the utility can be found at Macintosh Hard Drive: Apple Extras folder: Apple LaserWriter Software: *Desktop Printer Utility*. If you are using OS 9.1, the utility can be found at Macintosh Hard Drive: Applications (Mac OS 9): Utilities: *Desktop Printer Utility*.

| 🔲 🥘 🦓 Apple Extras             |                |     |
|--------------------------------|----------------|-----|
| 12 items, 1.5 GB available     |                |     |
| Name                           | Date Modified  | ±   |
| 🗢 🏐 Apple LaserWriter Software | Mon, May 10,   |     |
| 🞥 Desktop Printer Utility      | Mon, Mar 22,   |     |
| 🕨 🏐 AppleScript                | Mon, May 10,   |     |
| 🕨 🏐 ColorSync Extras           | Wed, Feb 10, 1 |     |
| 🕨 🏐 FireWire                   | Mon, May 10,   |     |
| 🕨 🏹 lomega                     | Mon, May 10,   |     |
| 🕨 🏐 Mac OS Runtime For Java    | Wed, Aug 4, 19 |     |
| 🕨 🏐 Map Control Panel          | Wed, Feb 10, 1 | •   |
| 🕨 🏐 Monitors Extras Folder     | Wed, Feb 10, 1 | •   |
| Ш                              | 4 >            | 11/ |

Mac OS 8.6 through 9.0.4

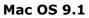

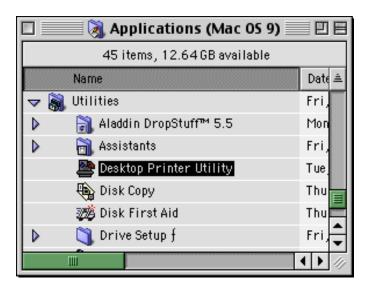

Once the Desktop Printer Utility is launched, the following window appears:

| New Desktop Printer                              |
|--------------------------------------------------|
| With AdobePS 🗢                                   |
| Create Desktop                                   |
| Printer (AppleTalk)                              |
| Printer (LPR)                                    |
| Printer (no printer connection)<br>Printer (USB) |
| Translator (PostScript)                          |
| Create desktop printer for printer using LPR.    |
|                                                  |
| Cancel OK                                        |

- 3. Select the *AdobePS* driver from the list box and then the *Printer (LPR*) option from the Create Desktop... list. (To create a desktop printer, Imation recommends using the AdobePS driver.)
- 4. Click **OK**. A new window opens and prompts you to select both a PostScript Printer Description file and your LPR Printer.

| Untitled 1                                               |        |
|----------------------------------------------------------|--------|
| _ PostScript <sup>™</sup> Printer Description (PPD) File |        |
| Generic                                                  | Change |
| - LPR Printer Selection                                  |        |
| >                                                        | Change |
|                                                          |        |
| TTUTET IIIVET DETVET . AUDDEES                           | Create |

5. Click on the **Change** button for the PostScript Printer Description (PPD) File and highlight the **DocuColor12 (Imation)** printer. Then click on **Select**.

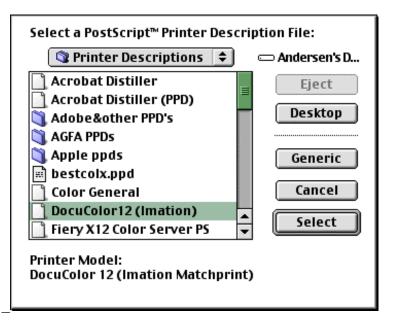

6. Click on the **Change** button for the LPR Printer Selection, then enter the Imation server IP address and Queue or spooler name. \_

| Internet Printer                                                                   |                         |  |
|------------------------------------------------------------------------------------|-------------------------|--|
| Specify the Internet printer you are printing to (using domain name or IP address) |                         |  |
| Printer Address:                                                                   | 163.228.153.167         |  |
| Queue:                                                                             | enter spooler name here |  |
| Verify                                                                             | Cancel OK               |  |

You may select the  $\ensuremath{\text{Verify}}$  button to make sure that you have entered the correct information. Select  $\ensuremath{\text{OK}}$  when finished.

- 7. Click on Create.
- 8. In the **Save desktop printer as:** field, enter a new name for the printer, then click on the **Save** button.

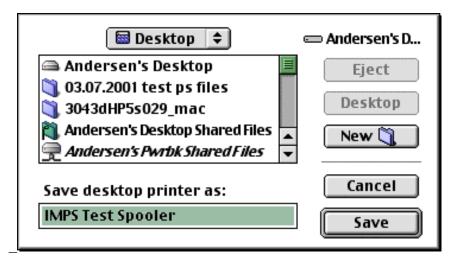

A new dialog window opens showing the progress while the  ${\tt Macintosh} \ensuremath{\mathbb{R}}$  client creates a new desktop printer.

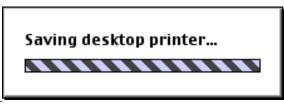

When the Saving desktop printer dialog window disappears, a new desktop printer icon appears on your Macintosh  ${\rm I\!R}$  client.

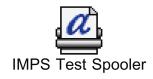

# 2.18 Menu Functions

The **Imation Matchprint™ Professional Server** menu bar contains options for setting up, maintaining and operating the RIP software.

**Job Queue - Imation Matchprint Color RIP** File Queue View Input Printer Help

- File contains commands that direct overall print server operation.
- **Queue** contains commands that control queuing and proofing of jobs.
- **View** allows you to view the Job and System Logs, and the RIP and Printer Status windows.
- **Input** allows you to add and customize Hot Folders and Print Spoolers.
- **Printer** allows you to add and customize your printer.
- **Help** allows access to the "About" Box and the User's Guide.

## 2.18.1 File Menu

The **File** menu allows you to direct print server operation.

| File                     | Queue                                             | ⊻iew              | Input   | Printer | Help |
|--------------------------|---------------------------------------------------|-------------------|---------|---------|------|
| Eri                      | int File                                          |                   |         | Ctrl    | +P   |
| <u>G</u> r<br><u>S</u> e | olor Targe<br>ayscale T<br>eparation<br>eterences | arget A<br>Manage | djustme |         |      |
| Pŗ                       | Print Summary Info                                |                   |         |         |      |
|                          | Clear Job Log<br>Clear System Log                 |                   |         |         |      |
| Ē×                       | Export Job Log                                    |                   |         |         |      |
| Ex                       | pit                                               |                   |         |         | 2    |

- **Print File** allows you to specify a file for proofing directly from the print server, set its print options (i.e., Color Target, Sharpness, etc.) and submit the job for proofing.
- **Color Target Adjustment** allows you to modify color targets. This feature allows for moderate adjustments to standard color targets in such areas as dot gain compensation. Only use this option if you are simulating conditions other than the conventional Imation Matchprint<sup>™</sup> Professional Server proofing system conditions.
- **Grayscale Target Adjustment** allows you to modify the intensity of black ink for grayscale printing.
- **Separation Management** is used to review supplied color libraries (such as PANTONE<sup>™</sup>) and create and maintain custom color libraries.
- **Preferences** allows you to customize a variety of application options, such as: where to save spooled or RIP'ed files, how long to keep spooled files, whether or not to save RIP'ed proof images, or when to purge files by setting a specified disk space limit.
- **Print Summary Info** prints out summary information for defined input and output method, namely: hot folders, spoolers, and printers. Once the **Print Summary Info** menu item is selected, the summary output is sent directly to the job queue to be RiP'ed and printed.
- **Clear Job Log** allows you to discard the contents of the Job Log.
- **Clear System Log** allows you to discard the contents of the System Log.

- **Export Job Log...** allows you to export the job log into a .txt tab-delimited file. The file can then be imported into an Excel spreadsheet.
- **Exit** allows you to exit the Imation Matchprint<sup>™</sup> Professional Server software application. The application places any active jobs on hold when **Exit** is selected. If there are any active jobs, the application prompts the user prior to exiting the application.

## 2.18.2 Queue Menu

The **Queue** menu allows you to control the queuing and proofing of jobs.

| Queue                                                                      |               |
|----------------------------------------------------------------------------|---------------|
| Proof <u>N</u> ext<br><u>D</u> elete<br>Release<br><u>E</u> dit Parameters | Ctrl+N<br>Del |
| Stop <u>S</u> pooling<br>Stop <u>B</u> IP'ing<br>Stop <u>P</u> roofing     |               |

The following Queue menu items toggle between functions:

#### Hold/Release

**Edit Parameters/View Parameters** 

Stop Spooling/Resume Spooling

Stop RIP'ing/Resume RIP'ing

#### Stop Proofing/Resume Proofing

- **Proof Next** moves the selected job to the top of the job queue allowing the job to be processed after the currently active job is complete.
- **Delete** deletes any currently selected jobs.
- **Hold/Release** places selected jobs on hold or releases them if currently in a held state.
- **Edit/View Parameters** allows you to edit or view the parameters of a selected job in the queue. See also Setting Job Parameters.
- **Stop/Start Spooling** allows you to stop or start all spooling. An individual spooler can be stopped by unchecking the Active button in the spooler parameters dialog box.
- **Stop/Start RIP'ing** allows you to stop RIP'ing new jobs in the queue. Spooling continues and jobs wait in the Saved Jobs directory until RIP'ing is enabled.
- **Stop/Start Proofing** stops the software from proofing any RIP'ed jobs in the queue. Spooling and RIP'ing still occur. RIP'ed pages wait in the RIP'ed Pages directory until proofing is enabled.

## 2.18.3 View Menu

The **View** menu allows you to toggle the use of the status bar on/off, view the RIP or printer status windows, and view the job or system log windows.

| ∐ie | BW                                           |
|-----|----------------------------------------------|
| -   | Status <u>B</u> ar                           |
|     | <u>R</u> IP Status<br><u>P</u> rinter Status |
|     | <u>J</u> ob Log<br><u>S</u> ystem Log        |

- **Status Bar** toggles the status bar on and off at the base of the application.
- **RIP Status** displays the status of all RIPs that are currently in use by the application.
- **Printer Status** displays the status of the printer.
- **Job Log** displays information on processed jobs.
- System Log displays information about the status of the Imation Matchprint<sup>™</sup> Professional Server software and historical information that can be used for problem tracking.

## 2.18.4 Input Menu

The **Input** menu allows you to add and customize Hot Folders and Print Spoolers.

| Input |            |
|-------|------------|
| Add   | Hot Folder |
| Add   | Spooler    |

- Add Hot Folder lets you create Hot Folders. Items placed in a Hot Folder are automatically processed and printed by the Imation Matchprint<sup>™</sup> Professional Server software. Multiple hot folders can be set up to allow for different print settings.
- Add Spooler lets you create network printers that allow for different print and color management settings. Items sent to the spooler are automatically processed and printed by the Imation Matchprint<sup>™</sup> Professional Server software. Multiple spoolers can be set up to allow for different print settings.

**Note:** An icon with an "X" across it indicates that the input item is currently not active.

## 2.18.5 Printer Menu

The **Printer** menu allows you to add and customize your Xerox® DocuColor  $12^{\mbox{\tiny TM}}$  printer.

Once you've added the printer, the **Printer** menu displays the new printer in the drop-down menu.

**Note:** The printer name is determined by the user.

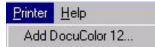

Clicking on the printer name, pulls up **Printer Settings** for that printer. See Printer Setup for more information.

#### 2.18.6 Help Menu

The **Help** menu allows you to access the following information:

**About Imation Matchprint™ Color RIP** contains copyright and version information.

Read the User's Guide launches the on-line help.

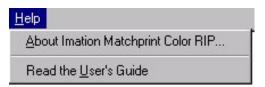

# 3 Installing Software

Your **Imation Matchprint<sup>™</sup> Professional Server** system comes with software preinstalled. However, software installation instructions are provided in case software needs to be reloaded or updated.

Installing the **Imation Matchprint<sup>™</sup> Professional Server** software automatically creates the folder "Imation Matchprint<sup>™</sup> Professional Server" on the selected installation drive. This folder contains the server software, color matching tables, and support files. Also, the "Plugins" subfolder contains printer description files.

Note: The Imation Matchprint<sup>™</sup> Professional Server software CD-ROM is packaged with your system setup materials.

**Important!** On Imation Matchprint<sup>™</sup> Professional Servers, Windows NT® Server Version 4.0 is installed and then Service Pack 6a is applied. If Services for Macintosh<sup>™</sup> are applied after this is done, the Service Pack must be reapplied.

## 3.1 Installing the Software

**Important:** You must be logged on as the system administrator to install the software.

- 1. Insert the CD-ROM. If the installer launches automatically, go to step 3.
- 2. Select **Run** from the **Start** menu. The Run window displays. Enter your CD-ROM drive letter, then enter: **\install\setup.exe**

OR -

Double-click **Setup.exe** file from the Explorer window.

A message displays asking if your system is ready for Imation Matchprint<sup>™</sup> Professional Server software.

- 3. Choose the Setup Language from the drop-down list box, then click **OK**.
- 4. A message appears asking if you would like to change the system file boot.ini. Select **Yes** to proceed.
- 5. The **Imation Matchprint**<sup>™</sup> **Professional Server** software Welcome window displays. Click **Next**>. The software license agreement window displays.
- 6. Click **Yes** to agree with the license statement and continue software installation. The **Choose Destination Location** window displays.
- The default directory and drive are listed. If desired, select a different drive by clicking **B**<u>r</u>**owse**... and selecting a different drive.
- 8. Click Next>. The Select Program Folder window displays.

- The default program folder is listed. If you want to change folders, enter the name of the folder in which to place the **Imation Matchprint™ Professional** Server software icons.
- 10. Click **Next>**. A progress bar displays during installation. When all files are copied, the readme window displays. Select **Yes** to view the readme file.
- 11. The Setup Complete window displays. Select **Yes, I want to restart my computer now** and click **Finish**. Your computer restarts allowing you to use your **Imation Matchprint™ Professional Server** software.

**Important!** If for any reason the installation fails, reboot the server and try installing the software again.

## **Boot Configurations**

The Imation Matchprint<sup>™</sup> Professional Server has been configured at the factory for optimum performance. When booting the Imation Matchprint<sup>™</sup> Professional Server, two configuration choices are provided: Imation Matchprint Professional Server and Windows NT® Server Version 4.00 [VGA mode]. The Imation Matchprint Professional Server is the default boot configuration and should be used in all cases except when experiencing problems with the NT video drivers.

The **Imation Matchprint<sup>™</sup> Professional Server** is shipped with a total of 512 Mb of physical RAM installed. The default boot configuration is set to allocate 128 Mb RAM for the Windows NT® operating system and 384 Mb for the **Imation Matchprint<sup>™</sup> Professional Server**. These numbers are necessary to allow the **Imation Matchprint<sup>™</sup> Professional Server** to run.

RAM allocation is based on the following: The interface card to the Xerox DocuColor 12 needs enough RAM to hold a four-color (CMYK) bit map of a 12 inch x 18 inch image at 600 dpi x 600 dpi in memory at one time. This translates into about 310 Mb. This amount is increased to 384 Mb to allow the **Imation Matchprint**<sup>™</sup> **Professional Server** to run at optimum performance. The remaining 128 Mb of RAM is allocated to the Windows NT® operating system and the **Imation Matchprint**<sup>™</sup> **Professional Server** application for a total of 512 Mb of RAM.

For both boot configurations, Windows NT® will be allocated 128 Mb of RAM. While in VGA mode, 384 Mb of RAM is still allocated to the **Imation Matchprint**<sup>™</sup> **Professional Server** to allow the application to function properly although some drivers (i.e., the NT video drivers) may not be functioning properly.

It is recommended that users **not** alter the boot configurations.

# 3.2 Installing PPDs on Client Machines

Once the software is installed, Postscript<sup>™</sup> Printer Driver (PPD) installation may be necessary to allow client Macintosh® or PC computers to properly print to the Xerox® DocuColor 12<sup>™</sup> copier over the network. Client workstations can be Windows NT®, Windows® 95/98, or Macintosh® systems.

The **Imation Matchprint Professional Server** software includes the latest version of the AdobePS driver. Microsoft® Windows client machines wishing to print to the **Imation Matchprint Professional Server** automatically install the AdobePS driver when the printer is added via the Windows "Add Printer" dialog.

Macintosh® client machines must install the driver and PPD from either the **Imation Matchprint Professional Server** CD-ROM or from the Imation server itself. Macintosh® users must first run Stuffit Expander to unstuff the Mac-Doc12-PPD-Installer.bin before launching the Imation PPD and AdobePS driver.

Depending on your client workstation setup, select the appropriate PPD installation from the following:

#### Windows NT® or Windows 2000® Client PPD Installation

#### Window® 95/98 Client PPD Installation

#### Macintosh® Client PPD Installation

## 3.2.1 Windows NT® or Windows® 2000 Client PPD

Two modes of imageable print areas are supported by the Imation Matchprint<sup>™</sup> Professional Server system, expanded and normal. On initial setup, clients adding printers will automatically capture the current mode associated with the IMPS system. After the initial setup, if the IMPS server administrator switches the imageable print area, clients will need to delete existing IMPS client printers and add new ones. Adding new printers will reflect the new print area mode.

Steps 1-11 are instructions to add a printer on initial **Imation Matchprint**<sup>™</sup> **Professional Server** system setup. Steps 12-18 provide instructions for re-adding a printer once the imageable print area has been changed.

1. At the **Imation Matchprint<sup>™</sup> Professional Server**, set up the print spooler where the client machine will print.

**Note:** When creating a spooler to be used in a mixed Operating System environment, remember that Windows® 95/98 require the spooler name to be 12 characters or less (alpha-numeric characters and spaces are allowed).

 At the client Windows machine, either log into the same domain as the Imation Matchprint<sup>™</sup> Professional Server, or connect to the Imation Matchprint<sup>™</sup> Server with a valid user name and password that has a minimum of read access. For security purposes, Imation does NOT recommend enabling the Guest Account.

Failure to do so will result in Windows 2000 clients receiving the following error message when trying to print an image: "Could not complete the print command because the selected printer driver could not be found. Please select a printer from the control panel and try again."

Workgroup Environment Considerations: In a Workgroup environment, the Imation Matchprint<sup>™</sup> Professional Server must be a member of the same workgroup as the client workstations.

- 3. At the **Start** button, select **Settings**, then **Printers**.
- 4. Double-click on **Add Printer**.
- 5. With the **Network printer server** selected, click on **Next**.
- 6. Using the **Add Printer Wizard**, browse to the location of the RIP print server and select the spooler created in step 1.
- 7. Click **OK**.
- 8. Select **Yes** to have this printer set as your default printer. Click **Next**. A message appears saying the printer has been successfully installed.
- 9. Click on **Finish**. The printer is now added to your system.
- 10. Using the Windows client design application, choose **Page Setup**. Click **Printer** and select the spooler name as created in step 1. Note that the **Printer Where** location reflects the RIP's spooler pathname. Click **OK**.
- 11. Click **OK** to close the **Page Setup** dialog box. You are now ready to print.

**Note:** Some design applications require the print spooler to be selected as the default printer. Failure to select the Matchprint<sup>™</sup> Professional Server as the default printer may not allow your design application to print to the Xerox® DocuColor 12<sup>™</sup>. The following type of error might appear, "Could not complete the Page Setup command because the selected printer driver could not be found. Please select a printer from the control panel and try again."

If you get this type of error, change the default printer in your Printer Control Panel. Click on **Start>Settings>Printers**. Click once on the Matchprint<sup>™</sup> Professional Server print spooler name and click **File - Set as Default**. Launch your design application, open the file to print, and either select to print or choose Page Setup and select the Matchprint<sup>™</sup> Professional Server print spooler.

#### **Re-adding Printers for Imageble Area**

- 12. Restart the client system.
- 13. Delete all printers from the client.

- 14. Delete all files and folders within winnt\system32\spool\drivers\w32x86.
- 15. At the Imation Matchprint<sup>™</sup> Professional Server, install the selected image area. (This is located in c:\Program Files\Imation\Imation Matchprint Professional Server\Print Area Setups.)
- 16. At the Xerox DocuColor 12, install the selected image area. (See Xerox DocuColor 12 User's Guide.)
- 17. Restart both the client and Imation Matchprint<sup>™</sup> Professional Server systems.
- 18. Add the new printer at the client. (See steps 1-11 of this procedure.)

**Note:** When adding the printer after changing the image area setting, it may takeup to 15 minutes for it to show up on the system.

## 3.2.2 Windows® 95/98 Client PPD

Two modes of imageable print areas are supported by the Imation Matchprint<sup>™</sup> Professional Server system, expanded and normal. On initial setup, clients adding printers will automatically capture the current mode associated with the IMPS system. After the initial setup, if the IMPS server administrator switches the imageable print area, clients will need to delete existing IMPS client printers and add new ones. Adding new printers will reflect the new print area mode.

Steps 1-15 are instructions to add a printer on initial Imation Matchprint<sup>™</sup> Professional Server system setup. Steps 16-22 provide instructions for re-adding a printer once the imageable print area has been changed.

- 1. At the **Imation Matchprint**<sup>™</sup> **Professional Server**, set up the print spooler where the client machine will print. Keep spooler names to 12 characters or less. Windows® 95/98 require the Spooler name be 12 characters or less. (Alphanumeric characters and spaces are allowed).
- 2. At the client Windows<sup>®</sup> 95/98 machine, log into the same domain as the **Imation Matchprint<sup>™</sup> Professional Server**.

**Note:** If when trying to add a printer, the Imation server requests a password, but does not allow the user to log in as a guest, the Imation server administrator must set the **User Manager for Domains Guest** properties to a blank password and check **Password Never Expires**. This allows the Windows® 95/98 client workstation to add the Imation spooler as a printer.

Workgroup Environment Considerations: In a Workgroup environment, the Imation Matchprint<sup>™</sup> Professional Server must be a member of the same workgroup as the client workstations.

- 3. At the **Start** button, select **Settings**, then **Printers**.
- 4. Click on **Add Printer**.
- 5. Click on Next.
- 6. Select Network printer.
- 7. Click on **Next**.
- 8. Browse to the location of the **Imation Matchprint™ Professional Server** and select the spooler created in step 1.
- 9. Under the text, "Do you print from MS-DOS based programs?," leave **No** selected.
- 10. Click on Next.
- 11. Edit the printer name, if desired. A default printer name based on the printer driver is automatically entered. However, you can type in a more descriptive

name. The name you type only appears on this Window 95/98 client workstation.

- 12. Click on Next.
- 13. A dialog box appears asking if you want to print a test page. If you select Yes, another dialog box appears asking if it printed successfully. If it did print successfully or you answered No to print a test page, drivers are copied and a window appears showing the added printer.
- 14. Using the Windows® 95/98 client design application, choose **Page Setup**. Click **Printer** and select Xerox® DocuColor 12<sup>™</sup>. Note that the **Printer Where** location reflects the RIP's spooler pathname. Click **OK**.
- 15. Click **OK** to close the Page Setup dialog box. You are now ready to print.

#### **Re-adding Printers for Imageable Area**

- 16. Restart the client system.
- 17. Delete all printers from the client.
- 18. Delete the Imxdoc12 PPD file within windows\system.
- 19. At the Imation Matchprint<sup>™</sup> Professional Server, install the selected image area. (This is located in c:\Program Files\Imation\Imation Matchprint Professional Server\Print Area Setups.)
- 20. At the Xerox DocuColor 12, install the selected image area. (See Xerox DocuColor 12 User's Guide.)
- 21. Restart both the client and Imation Matchprint<sup>™</sup> Professional Server systems.
- 22. Add the new printer at the client. (See steps 1-15 of this procedure.)

**Note:** When adding the printer after changing the image area setting, it may take up to 15 minutes for it to show up on the system.

## 3.2.3 Macintosh® Client PPD

The Macintosh® client PPD is available to download using the **Imation** Matchprint<sup>™</sup> Professional Server CD-ROM, from the **Imation Matchprint<sup>™</sup>** Professional Server Web User Interface (UI), and directly from the **Imation** Matchprint<sup>™</sup> Professional Server.

Loading PPD from the CD-ROM

- 1. Determine which mode of Printer Image Area (Normal or Expanded) the **Imation Matchprint™ Professional Server** is operating.
- 2. It is recommended that any virus protection software be disabled before you use the Mac-Doc12-PPD-Installer.
- 3. Insert the **Imation Matchprint<sup>™</sup> Professional Server** CD-ROM. An icon for the CD-ROM appears on your desktop.

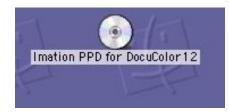

- 4. Double-click on the CD icon.
- 5. View the two folders, **Expanded** and **Normal**, in the displayed window.

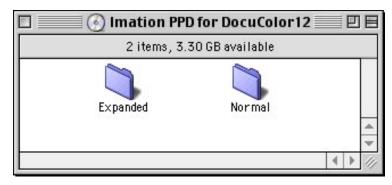

6. Double-click on the appropriate folder to view the **Mac-Doc12-PPD-Installer** and **Install Imation PPD Readme** files.

| 🔳 🔤 🏹 Expanded 🗌 🗉         | 18   |
|----------------------------|------|
| 2 items, 5.09 GB avail     | able |
| Install Imation PPD Readme |      |
| Mac-Doc12-PPD-Installer    | * *  |
|                            | 11   |
|                            |      |
| 🔲 🔤 🐧 Normal 📃 🖽           | E    |
| 2 items, 5.09 GB availa    | Ы    |
|                            |      |

7. Double-click on the Mac-Doc12-PPD-Installer. The associated **Readme** dialog displays. Select the **Continue** button. The following dialog displays.

| AdobePS Installer                                      |         |
|--------------------------------------------------------|---------|
| Click the Install button to install<br>• Easy Install  |         |
|                                                        |         |
|                                                        |         |
| The folder "AdobePS Components" will be created on the | Quit    |
| disk "IMPS Mac Client"                                 | Install |

Select the **Install** button to install the Imation PPD for the Xerox DocuColor12. When PPD installation is complete, the following dialog displays:

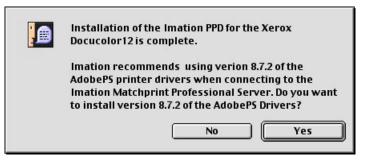

8. Imation recommends using the AdobePS printer drivers. Click on **Yes** if you wish to do so. The following dialog appears:

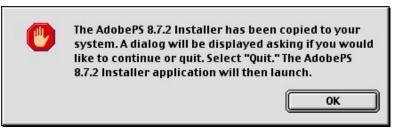

Select **OK** and the following dialog displays:

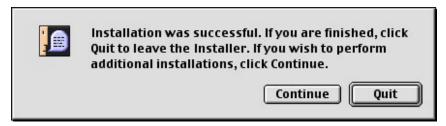

9. Click on Quit. The AdobePS installer screen appears. Select **Continue** to begin the installation of the AdobePS drivers.

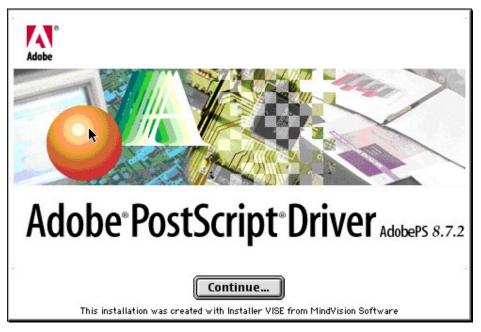

A new installer window opens displaying the AdobePS Installer:

| AdobePS Installer                                                                                                    | 08              |
|----------------------------------------------------------------------------------------------------|-----------------|
| Click the Install button to install<br>• Easy Install                                                                                      |                 |
| Install Location<br>The folder "AdobePS Components" will be created on the<br>disk "IMPS Mac Client"<br>Install Location : IMPS Mac Client | Quit<br>Install |

10. Click on **Install**. When installation is complete, the following dialog appears:

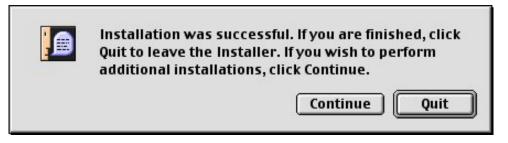

11. Click on **Quit**, if you are done installing.

#### Downloading PPD from the Web User Interface

- 1. Determine which mode of Printer Image Area (Normal or Expanded) the **Imation Matchprint™ Professional Server** is operating.
- 2. Access the **Imation Matchprint**<sup>™</sup> **Professional Server** Web User Interface using a web browser.
- Click on the <u>Download Mac PPD Installer</u> link in the left frame of the window.

**Note:** This is a compressed file. If your web browser is not configured to automatically decompress files, locate the downloaded file Mac-Doc12-PPD-Installer.bin and use a decompression application similar to Stuffit Expander<sup>™</sup> to decompress the file.

4. Continue with step 6 in the Loading PPD from CD-ROM procedure.

#### Loading PPD from the Imation Matchprint<sup>™</sup> Professional Server

- 1. Determine which mode of Printer Image Area (Normal or Expanded) the **Imation Matchprint™ Professional Server** is operating.
- 2. Have the Imation Matchprint Professional Server administrator create a Mac Share for the folder c:\Program Files\Imation\Imation Matchprint Professional Server\MAC PPD.
- At the Macintosh client, navigate to the Imation Matchprint Professional Server and then to the c:\Program Files\Imation\Imation Matchprint Professional Server\MAC PPD.
- 4. Copy the MAC PPD folder to your Macintosh computer.
- 5. Follow step 5 in the Loading PPD from CD-ROM procedure.

#### Macintosh® Client Setup

- 1. At the Imation Matchprint<sup>™</sup> Professional Server, set up the print spooler where the client machine will print. Go to Adding a Spooler located under **Getting Started** for additional information.
- In the Chooser, click on the Adobe PS printer icon in the left column. This displays a list of compatible PostScript printers in the right side of the window.

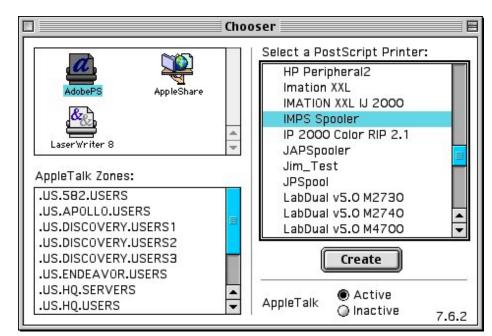

3. Double-click on the desired spooler.

A set up window appears and the Chooser tries to locate the correct PPD from the PPD folder.

| Setting up "IMPS Spoo  | ler".         | <u>a</u> |
|------------------------|---------------|----------|
| Status: opening printe | r connection. |          |
|                        |               |          |
|                        | Select PPD    | Cancel   |

If the Chooser cannot determine which PPD file to use, or if the Select PPD Button is clicked on, another window opens and you are prompted to select a PostScript<sup>™</sup> Printer Description file from the PPD folder.

| DocuColor12 (Imation)         | Eiect   |
|-------------------------------|---------|
| LaserWriter 12/640 PS         |         |
| LaserWriter 16/600 PS         | Desktop |
| LaserWriter 16/600 PS Fax     |         |
| LaserWriter 16/600 PS-J       | Generic |
| LaserWriter 4/600 PS          |         |
| LaserWriter 8500 PPD v1.2     | Cancel  |
| LaserWriter Color 12/600 PS 🛓 | Calast  |
| LaserWriter Color 12/600PS-J  | Select  |

4. Click on the DocuColor12 (Imation) PPD and then click on the **Select** button.

A set up window appears showing, "Status: selecting the printer description files."

| Setting up "IMPS Spooler".   |                   |
|------------------------------|-------------------|
| Status: opening printer conn | ection.           |
|                              |                   |
|                              | Select PPD Cancel |

Once the PPD is selected, another dialog opens and prompts you to set the installable options.

| Current Printer Description File (PPD<br>"DocuColor12 (Imation)"<br>Installable Options | )) Selected: |
|-----------------------------------------------------------------------------------------|--------------|
| Mail Box: Not Installed 🗢<br>Tray 6 (HCF): Not Installed 🗢                              |              |
|                                                                                         | Cancel OK    |

 Choose the options from the drop-down menus appropriate for your configuration. Click on the **OK** button when finished. A final status window appears showing, "Building Desktop Printer."

| Building Desktop Printer | <b>@</b> |
|--------------------------|----------|
|                          | Cancel   |

When complete, an icon for the selected printer appears on your desktop.

# 4 Print Management

# 4.1 Job Printing

The **Imation Matchprint<sup>™</sup> Professional Server** software allows the direct printing of CMYK, TIFF, TIFF/IT, Adobe Photoshop<sup>™</sup> CMYK and RGB images, Scitex<sup>™</sup> CT images, PDF (portable document format), PostScript<sup>™</sup>, and Encapsulated PostScript<sup>™</sup> (EPS) files.

#### To print a job from the print server:

- 1. Select **Print File** from the **File** menu. A file selection dialog box displays.
- 2. Browse to the file you want to print and select the file.

The **Print File** dialog box displays with the following tabs: Printer, Color, Output, PDF, Preview and Summary.

To view tab information, go to **Setting Job Parameters**, located under Getting Started.

**Note:** For PostScript jobs submitted via a Print File, job parameter settings for Number of Copies, Input Tray and Media Type override the PostScript file codes. For all other settings, the PostScript file settings override the job parameter settings.

For jobs submitted through a spooler or hot folder, the values in the Postscript file always override the default job parameters for that spooler or hot folder.

| Print File                         |                                  | × |
|------------------------------------|----------------------------------|---|
| File Status<br>File:<br>File Type: | Target Testform.psd<br>Photoshop |   |
| Printer Color<br>Printer           | Output PDF Preview Summary       |   |

# 4.2 Printing from a Hot Folder

Hot Folders are folders the **Imation Matchprint**<sup>™</sup> **Professional Server** software "watches" for incoming jobs. When a file of a supported file type is placed in a Hot Folder, it is automatically entered into the job queue for proofing. When a file enters the Hot Folder, it is given the default Hot Folder Settings (i.e., color target, etc.) set for the particular folder it is placed in.

#### Important!

If when first creating/selecting a Hot Folder, it already contains files, a dialog displays a warning that processed files will be deleted.

All Files placed into a Hot Folder are DELETED after proofing! To send a copy of a file on your Mac, press the Option key (Ctrl on Windows NT®), click on the desired file, and drag it to the Hot Folder. The original file will remain in its folder, and the copy will be deleted.

**Note:** For PostScript jobs submitted via a Print File, job parameter settings for Number of Copies, Input Tray and Media Type override the PostScript file codes. For all other settings, the PostScript file settings override the job parameter settings.

For jobs submitted through a spooler or hot folder, the values in the Postscript file always override the default job parameters for that spooler or hot folder.

Hot folders are useful in a single system configuration, where the computer, acting as the print server, also serves as a workstation. When printing from your application on the print server, save the file to your Hot Folder. The file is automatically proofed and then deleted. This saves you the steps of selecting the file to be proofed in the **Imation Matchprint<sup>™</sup> Professional Server** software, then deleting the file later after proofing. Hot Folders are also useful when files are being produced by an Open Prepress Interface (OPI) system or some other automated means.

# 4.3 Network Job Printing

**Imation Matchprint<sup>™</sup> Professional Server** software allows you to print files from any workstation that is networked with the Professional Server. This is accomplished using a spooler (see Adding a Spooler for information on setting up a spooler). In your workstation application (i.e., Adobe Photoshop<sup>™</sup>, QuarkXPress<sup>™</sup>, etc.), simply select the spooler as your printer and print as you normally would. Files that are sent to the Spooler are automatically entered into the Job Queue for proofing.

Postscript<sup>™</sup> Printer Driver (PPD) installation may be necessary to allow client Macintosh<sup>®</sup> or PC computers to properly print to the Xerox<sup>®</sup> DocuColor 12<sup>™</sup> copier over the network.

The **Imation Matchprint Professional Server** software includes the latest version of the AdobePS driver. Microsoft® Windows client machines wishing to print to the **Imation Matchprint Professional Server** automatically installs the AdobePS driver when the printer is added via the Windows "Add Printer" dialog. If a more recent PPD version is detected on the server than exists on the client, the system asks if you would like to use the newer version. Imation recommends using the newest PPD version. If you choose to use the older PPD, the software may not function as expected.

See **Installing PPDs on Client Machines** for additional instructions.

# 4.4 Printing Multiple Files

This feature allows you to print a selection of files by selecting the files at the operating system level. Make sure the **Imation Matchprint™ Professional Server** software is running.

- 1. Locate the files on the hard drive and select them. (Use the **Shift** or **Ctrl** key to select multiple files.)
- 2. Drag the selected files onto the Professional Server icon or the Job Queue window. A Print File dialog is displayed for the selected files. Select the desired options common to the files and click **OK**.
- 3. The files now enter the job queue. Highlight individual jobs and change parameters, if desired.

# 4.5 Printing Controls

When processing print jobs, use any or all of the menu items listed below, in any order.

The menu items you can use to control printing are as follows:

- Clearing the Job or System Logs
- Setting Job Parameters
- Edit or View Parameters
- Proof Next
- Delete
- Hold/Release Job
- Stop/Start Spooling
- Stop/Start RIP'ing
- Stop/Start Proofing

# 4.6 Color Target Adjustment

**Color Target Adjustment** allows you to modify color targets. This feature allows for moderate adjustments to standard color targets in such areas as dot gain compensation. Only use this option if you are simulating conditions other than the conventional **Imation Matchprint<sup>™</sup> Professional Server** proofing system conditions.

| Select Color | Target Adju | stment from | the File | menu to | displav | the following: |
|--------------|-------------|-------------|----------|---------|---------|----------------|
|              |             |             |          |         | arepray | che ronomigi   |

| ustment     | 1                                                                     |                                                           |                                                                                                    |                                                                                                    |
|-------------|-----------------------------------------------------------------------|-----------------------------------------------------------|----------------------------------------------------------------------------------------------------|----------------------------------------------------------------------------------------------------|
| ne -        |                                                                       |                                                           |                                                                                                    |                                                                                                    |
| DocuCol     | lor12                                                                 |                                                           |                                                                                                    |                                                                                                    |
| Comme       | rcial                                                                 |                                                           |                                                                                                    | -                                                                                                    |
| Busines     | s Graphics                                                            |                                                           |                                                                                                    | -                                                                                                    |
| Pam's te    | est Custom                                                            | ized                                                      |                                                                                                    |                                                                                                    |
|             |                                                                       |                                                           |                                                                                                    | 1                                                                                                    |
|             |                                                                       | -                                                         |                                                                                                    |                                                                                                    |
|             |                                                                       |                                                           |                                                                                                    |                                                                                                    |
|             |                                                                       |                                                           |                                                                                                    |                                                                                                    |
| a           |                                                                       |                                                           | htt                                                                                                    |                                                                                                    |
| <b>C</b> 94 | 05%                                                                   | E0%/                                                      | 750/                                                                                                    | 100%                                                                                                    |
|             |                                                                       |                                                           |                                                                                                    | 0                                                                                                    |
| 0           | 7.7                                                                   | 0                                                         | 0                                                                                                    | 0                                                                                                    |
| 0           | 0                                                                     | 0                                                         | 0                                                                                                    | 0                                                                                                    |
| 0           | 0                                                                     | 0                                                         | 0                                                                                                    | 0                                                                                                    |
|             |                                                                       | Density A                                                 | djustment:                                                                                                    | 0                                                                                                    |
|             | <u>S</u> ave                                                          | <u>B</u> e:                                               | set                                                                                                    | <u>N</u> ew                                                                                                    |
|             |                                                                       |                                                           |                                                                                                    |                                                                                                    |
|             | DocuCol<br>Comment<br>Busines<br>Pam's te<br>Pam's te<br>6%<br>0<br>0 | Pam's test Custom<br>6% 25%<br>0 0<br>0 7.7<br>0 0<br>0 0 | DocuColor12  Commercial Business Graphics Pam's test Customized  6% 25% 50%  6% 25% 50%  0 0 0  0 0  0 0  0 0  Density A | DocuColor12         Commercial         Business Graphics         Pam's test Customized         6%       25%         50%       75%         0       0       0         0       75%       0         0       0       0         0       0       0         0       0       0         0       0       0         0       0       0         0       0       0         0       0       0         0       0       0         0       0       0         0       0       0 |

**Media:** Drop-down menu displays available media selection.

**Target:** Drop-down menu displays adjustable profiles and device links from the "Imation Color\Device Links" and "Imation Color\Profiles\Destination" folders.

**File:** Drop-down menu displays available adjustment files for the selected color target. No drop-down menu is available if no customized file exists for the selected target. To create one, click **New**.

**Settings of Cyan, Magenta, Yellow and Black:** Adjustments for 6%, 25%, 50%, 75% and 100% levels. Default value for unsaved files is zero. For existing files, default values are read from the file. For the 6% column, allowable values are -6.0 to +12.0 (not possible to remove more than 6%). For all other columns, allowable values are -12.0 to +12.0. Clicking buttons with color names graphs those settings.

**Color TIP:** You might be surprised to learn that CMYK adjustments can be made to PostScript files which contain RGB data. This is because the PostScript interpreter converts the data from RGB to CMYK internally (using PostScript's Color Space Arrays) before the data is processed by the Imation RIP. Thus, PostScript files follow CMYK color workflows, not RGB, even if they contain some RGB data. See **Imation RIP Overview** for details.

**Density Adjustment:** Density adjustment ranges from -20.0 to +20.0.

**Done:** Prompts the user to save changes, if changes have been made. Otherwise, no changes are made and the dialog is dismissed.

**Save:** For new adjustment files, clicking on **Save** displays a **Save As** dialog box and saves to the "Color Tables" folder. For existing adjustment files, clicking on **Save** saves the current settings and no confirmation box displays.

**Reset:** Input fields are reset to previous values. For unsaved files, fields are reset to zero. For saved files, values are restored from the file.

**New:** Creates a new color target adjustment. Input fields are set to zero.

Save As: Allows the user to save under another file name and location.

**Delete:** Allows the user to delete Color Target Adjustment files.

# 4.7 Grayscale Target Adjustment

**Grayscale Target Adjustment** allows moderate adjustment of black ink for grayscale printing.

**Note:** For .ps, .tif or native Photoshop (.psd), the Grayscale Target Adjustments only apply if the image is in grayscale. If the .ps, .tif or .psd file is in color, Grayscale Target Adjustments are ignored. For all other supported file formats, such as .eps, .pdf, etc., the Grayscale Target Adjustments are disabled.

To adjust the gray levels of grayscale .eps, .pdf, or .dcs2 files, use the Color Target Adjustment feature and modify the black channel or the density adjustment as desired, then apply this Color Target Adjustment to the file.

**Separations and Grayscale:** If grayscale images are desired when printing from client applications, the PostScript<sup>™</sup> data must be sent as composite, not separated. If this is not done, the image will print in color.

Select **Grayscale Target Adjustment** from the **File** menu to display the following:

|              |                                         |                                                    | Ŧ                                                                                                    |
|--------------|-----------------------------------------|----------------------------------------------------|----------------------------------------------------------------------------------------------------|
|              |                                         |                                                    | Ψ.                                                                                                    |
| grayscale    | Customize                               | ad                                                 |                                                                                                    |
|              |                                         |                                                    |                                                                                                    |
| -            | 5 1 1 1 1 1 1 1 1 1 1 1 1 1 1 1 1 1 1 1 |                                                    |                                                                                                    |
| 1943 - 1948- |                                         | 2200                                               | _                                                                                                    |
|              |                                         | littere e                                          |                                                                                                    |
|              |                                         |                                                    |                                                                                                    |
| 25%          | 50%                                     | 75%                                                | 100%                                                                                                    |
| 0            | 0                                       | þ.                                                 | 0                                                                                                    |
| 0            | Û                                       | 0                                                  | 0                                                                                                    |
| Û            | 8                                       | B                                                  | 0                                                                                                    |
| 7            | 0                                       | -6                                                 | 0                                                                                                    |
| 1            | Density A                               | djustment;                                         | 0                                                                                                    |
| jave         | <u>B</u> es                             | et                                                 | New                                                                                                    |
| ve As        | Dele                                    | te                                                 |                                                                                                    |
|              | 0                                       | 0 0<br>0 0<br>7 0<br>Density Av<br>ave <u>R</u> es | 0         0         0           0         0         0           0         0         0           7         0         -6           Density Adjustment:         ave <u>B</u> eset |

**File:** Drop-down menu displays available adjustment files for grayscale printing. No drop-down menu is available if no grayscale target adjustment files exist. To create one, click **New**.

**Settings for Black:** Adjustments for 6%, 25%, 50%, 75% and 100% levels. Default value for unsaved files is zero. For existing files, default values are read from the file. For the 6% column, allowable values are -6.0 to +12.0 (not possible to remove more than 6%). For all other columns, allowable values are -12.0 to +12.0.

**Density Adjustment:** Density adjustment ranges from -20.0 to +20.0.

**Done:** Prompts the user to save changes, if changes have been made. Otherwise, no changes are made and the dialog is dismissed.

**Save:** For new adjustment files, clicking on **Save** displays a **Save As** dialog box and saves to the "Color Tables" folder. For existing adjustment files, clicking on **Save** saves the current settings and no confirmation box displays.

**Reset:** Input fields are reset to previous values. For unsaved files, fields are reset to zero. For saved files, values are restored from the file.

**New:** Creates a new grayscale target adjustment. Input fields are set to zero.

Save As: Allows the user to save under another file name and location.

Delete: Allows the user to delete grayscale adjustment files.

# 4.8 Viewing the Job Queue

The job queue is part of the main screen format as shown below:

| +<br>1<br>1<br>1<br>1<br>1 | TIFF RIP cheerios_car.TIF<br>RIP'ing<br>Page 1 Start Time 09:57:49 AM | Elapsed Time 00:00:03 | DocuColor | 12 cheerios_ca | ər, TIF    |                           |               |
|----------------------------|-----------------------------------------------------------------------|-----------------------|-----------|----------------|------------|---------------------------|---------------|
| Status                     | Document                                                              | User                  | Size      | Media Type     | Media Size | Target                    | Pages Message |
| RIPing                     | cheerios_car.TIF                                                      | Administrator         | 493.3 KB  | Normal Bond    | Letter     | (Trans)Business GraphicsC | 1             |

The job queue window has four areas:

- Device Status
- RIP Status
- Print Status
- Job Queue

## 4.8.1 Device Status Area

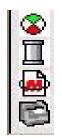

The Device Status area in the upper left corner contains the following icons:

**Activity Indicator:** The spinning "beach ball" icon indicates the software is running properly.

**Spooling:** The spool icon is second. A red **X** through the icon indicates you have selected **Stop Spooling** from the Queue menu. Workstations will not be able to see the proofer on the network if the spooling is off. To enable spooling, select Resume Spooling in the Queue menu.

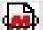

**RIP'ing:** The RIP icon is third. A red **X** through the icon indicates you have selected Stop RIP'ing from the Queue menu. To enable RIP'ing, select Resume

RIP'ing in the Queue menu.

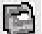

**Printing:** The proof icon is fourth. A red **X** through the icon indicates you have selected Stop Printing from the Queue menu. To enable Printing, select Resume Printing in the Queue menu.

#### 4.8.2 RIP Status Area or Window

The RIP status area can be seen from the Job Queue or by selecting **View > RIP Status** from the menu.

| RIP Status                    | - 0 >                 |
|-------------------------------|-----------------------|
|                               |                       |
| Page 0 Start Time 10:03:53 AM | Elapsed Time 00:00:07 |

**RIP/Document Name** displays the RIP type and document name of the currently selected file.

**RIP Progress Bar** indicates processing status for PostScript<sup>™</sup>, Scitex<sup>™</sup> CT, TIFF, and Adobe Photoshop<sup>™</sup> images. (The bar is only approximate for PostScript<sup>™</sup> files.)

**Start/Elapsed Time** displays the time the current file began RIP'ing as well as the elapsed time since RIP'ing began (does not include spooling time.)

## 4.8.3 Print Status Area or Window

The Print status area can be seen from the Job Queue or by selecting **View > Printer Status** from the menu.

| 🖬 Print Status                       | _ 🗆 🗵                 |
|--------------------------------------|-----------------------|
| Xerox DocuC Adobe Bicycle.ps<br>busy |                       |
| Page 1 Page 1 Start Time 09:54:15 AM | Elapsed Time 00:00:05 |

**Printer/Document Name** displays the printer and name of the currently selected file, if a printer has been assigned to the job.

Printer Status Message indicates current proofer status.

**Printer Progress Bar** indicates the proofing status for the current file.

**Start/Elapsed Time** displays the time the current file began printing and the elapsed time since printing began.

## 4.8.4 Job Queue Area

| Status              | Document            | User          | Size    | Media      | Target                  | Pages | Message                                  |
|---------------------|---------------------|---------------|---------|------------|-------------------------|-------|------------------------------------------|
| Waiting for Printer | Target Testform.psd | Administrator | 21.0 MB | Commercial | Matchprint US Web (Com) | 1     | n production in the second second second |
| Waiting for Printer | Target Testform.psd | Administrator | 21.0 MB | Commercial | Matchprint US Web (Com) | 1     |                                          |

The Job Queue area contains information on each job in the queue, including:

- Job Status
- Document Name
- User Name
- Job Size
- Media Type
- Color Target
- Number of Pages
- Messages

Right-clicking on a selected job gives pop-up menu with portions of the Queue menu available.

At the top of the queue is the job with the "highest" priority. Usually the status for the highest priority is "RIP'ing" or "Proofing," unless proofing has been stopped. When the job finishes, it disappears from the list and the other jobs move up in the queue.

#### Status

The job currently arriving over the network will have a spooling status. The possible job statuses are:

- **Waiting**: The job is waiting to Spool/RIP/Print.
- **Spooling**: The job is coming in from a workstation computer to the print server (over the network).
- **RIP'ing**: The job is "Raster Image Processing."
- **Hold**: The job has been placed on hold, either manually or automatically due to an error.
- **Waiting for Printer:** The printer is warming up or currently working on another job.
- **Printing:** The printer is actively printing the job.

Notes: 1. Jobs may be in more than one of these states simultaneously (i.e.,

Spooling/RIP'ing). 2. To manipulate a particular job (e.g., delete, hold, release or proof next), select it by clicking on the job.

You may select a range of jobs using the **Shift** key while highlighting additional jobs or use the **Ctrl** key to select non-contiguous sets of jobs.

# 4.9 Viewing the Job or System Log

Select Job Log or System Log from the View menu to view.

#### Job Log Screen:

| User | Media Type | Media Size      | Target                     | Proofs                            | Cropping                                 | Time                                              | Date                                                   | Printer                                                     |
|------|------------|-----------------|----------------------------|-----------------------------------|------------------------------------------|---------------------------------------------------|--------------------------------------------------------|-------------------------------------------------------------|
|      |            |                 |                            |                                   |                                          |                                                   |                                                        |                                                             |
|      |            |                 |                            |                                   |                                          |                                                   |                                                        |                                                             |
|      |            |                 |                            |                                   |                                          |                                                   |                                                        |                                                             |
|      |            |                 |                            |                                   |                                          |                                                   |                                                        |                                                             |
|      |            |                 |                            |                                   |                                          |                                                   |                                                        |                                                             |
|      | User       | User Media Type | User Media Type Media Size | User Media Type Media Size Target | User Media Type Media Size Target Proofs | User Media Type Media Size Target Proofs Cropping | User Media Type Media Size Target Proofs Cropping Time | User Media Type Media Size Target Proofs Cropping Time Date |

The Job Log contains information on past jobs (doc name, user name, date, etc.).

**Note:** The job log is stored in the Configuration folder as a text file called jlog.txt. This file is a tab-delimited text file, suitable for reading into spreadsheets and database programs.

#### System Log Screen:

| 📰 System Log          |                                                                                                    | × |
|-----------------------|----------------------------------------------------------------------------------------------------|---|
| Date                  | Message                                                                                             |   |
| Sep 20, 2000 18:04:31 | Starting up                                                                                         |   |
| Sep 20, 2000 18:04:33 | Could not open archive C:\Program Files\Imation\Imation Matchprint Professional Server\Configuratio |   |
| Sep 20, 2000 18:04:33 | Could not open archive C:\Program Files\Imation\Imation Matchprint Professional Server\Configuratio |   |
| Sep 20, 2000 18:04:33 | Could not open archive C:\Program Files\Imation\Imation Matchprint Professional Server\Configuratio |   |
| Sep 20, 2000 18:04:33 | Startup commete: queue size = 40.                                                                   |   |
| Sep 20, 2000 18:24:26 | Internal non-fatal error: attempt to get PostScript status on non-RIP'ing pipeline                  |   |
| Sep 20, 2000 18:25:27 | Print pipeline error : job 4, Printer error                                                         |   |
| Sep 20, 2000 18:26:32 | Shutting down                                                                                       | - |
|                       | aca2 - 19                                                                                           | - |

The System Log contains information used for technical support.

**Note:** The system log is stored in the Configuration folder as a text file called slog.txt. This file is a tab-delimited text file, suitable for reading into spreadsheets and database programs.

# 4.10 Clearing the Job or System Log

Select **Clear Job Log** or **Clear System Log** from the **File** menu to clear the logs. A confirmation box appears asking if you are sure you want to clear the contents of the Log.

Clicking **Yes** clears the log. Clicking **No** retains the current log.

To save the contents of the existing job or system log (to enter data into a spreadsheet program, for example), simply copy the job log file (jlog.txt) or system log file (slog.txt) out of the "Configuration" subdirectory of the application's main directory.

## 4.11 Proof/Print Next

You may move the priority of a job to the top of the queue as follows:

- 1. Select the job you want to proof next by clicking on the job in the Job Queue window.
- 2. Select **Proof Next** from the Queue menu or right-click on the mouse and select **Proof Next** from context menu. The selected job will print next.

# 4.12 Delete

You may delete jobs from the queue as follows:

- 1. Select the job(s) you want to delete. To delete multiple jobs, hold down the **Shift** key when selecting the range of jobs.
- 2. Select **Delete** from the **Queue** menu.

**Important!** It is recommended you do not delete a processing job (i.e., spooling or printing).

- If the job is spooling, the spooling stops. The user who is sending the job may receive an error message on the workstation computer.
- If the job is processing, it may take some time to stop, due to the PostScript<sup>™</sup> cleanup necessary to clear data which has already processed.
- If the job is printing, the printing will stop. The page ejects if printing has already started.

## 4.13 Hold or Release Job

The **Hold** menu item places the selected job(s) on hold, so they are not processed or proofed. If the selected jobs are on hold, the menu item will change to **Release**. Selecting **Release** changes the status of the job(s) back to **Waiting**, which puts them back in the Job Queue.

- 1. Select the job you want to put on hold. If you want to put a range of jobs on hold, hold down the **Shift** key when selecting the range of jobs.
- 2. Select **Hold** from the **Queue** menu OR right-click and select **Hold** from the menu.

**Note:** You can place a job on hold while it is spooling. Once it has completed spooling, it will immediately go on hold.

3. To release the job(s), select the job(s) and then select **Release** from the **Queue** menu OR right-click and select **Release** from the menu.

## 4.14 Edit or View Job Parameters

Select a job in the job queue and double-click to view job parameters, OR select a job in the job queue, then select **Edit Parameters** from the **Queue** menu, OR select **File > Print File** and pick a file to proof.

The Job Parameter screen appears with the following tabs: Printer, Color, Output, PDF, Preview, and Summary.

To view tab information, go to **Setting Job Parameters**, located under Getting Started.

| File Status — |         |
|---------------|---------|
| File:         | balloon |
| File Type:    | TIFF    |

# 4.15 Stop or Start Spooling

The **Stop Spooling** menu item stops the **Imation Matchprint<sup>™</sup> Professional Server** software from accepting any more network jobs. The Professional Server software will still *RIP* and *proof* any jobs still in the queue, but does not accept any new jobs via spooler or hot folder. (No spoolers are visible on the network and hot folders become inactive.)

- 1. After selecting the **Stop Spooling** command, the menu item changes to **Start Spooling**.
- 2. Select **Stop Spooling** from the **Queue** menu.

To resume spooling, select **Start Spooling** from the **Queue** menu. The software restarts spooling and the menu item reverts to **Stop Spooling**. The software then allows jobs to be received from the network.

## 4.16 Stop or Start RIP'ing

The **Stop RIP'ing** menu item stops the **Imation Matchprint™ Professional Server** software from RIP'ing any job(s) in the queue.

After selecting this command, the menu item then reads **Start RIP'ing.** 

- 1. Select **Stop RIP'ing** from the **Queue** menu.
- 2. To resume RIP'ing, select **Start RIP'ing** from the **Queue** menu. The software restarts RIP'ing and the menu item reverts to **Stop RIP'ing**.

**Note:** The system may continue spooling, even when Stop RIP'ing is activated.

### 4.17 Stop or Start Proofing

Select **Stop Proofing** from the **Queue** menu to stop the **Imation Matchprint**<sup>™</sup> **Professional Server** software from printing any jobs in the queue. This selection allows accepting new print jobs, but will not print them.

Note: This menu item does not stop the processing of the jobs currently RIP'ing or printing.

The **Stop Proofing** menu item is useful when changing the media in a proofer, or some other maintenance on the machine. A red X over the printer icon displays in the Status Bar of the Job Queue while proofing is stopped.

- 1. Select **Stop Proofing** from the **Queue** menu.
- 2. To resume proofing, select **Start Proofing** from the **Queue** menu. The top job in the queue (with a status of Waiting) immediately moves to the proofing phase and the menu item reverts to **Stop Proofing**.

# **5** Separation Management

Separation Management is a tool to manage and maintain the color separations contained in color libraries used by the **Imation Matchprint™ Professional Server** software. Four libraries are included, the PANTONE<sup>™</sup> Coated and Uncoated Libraries, the Imation Matchprint<sup>™</sup> Library, and a sample "User Colors" Library. The "User Colors" Library contains a variety of colors to use as a starting point for customizing your own color separations. You can also create additional custom user libraries, if desired.

Color libraries provide color definitions for color separations by name. For example, if you have a QuarkXPress<sup>™</sup> document with an "Autumn Red" separation, the color library must also contain the "Autumn Red" color definition.

**Important!** It is imperative the color separation name be exactly the same in the application and in the Separation Management color library. When the PostScript<sup>™</sup> file is received by the Imation Matchprint<sup>™</sup> Professional Server software, the system identifies the separation by name, and uses it to find the color separation data in the library. Therefore, if the exact name does not appear in the color library, the system will not be able to process the file.

It is important to name every color differently. If you have two colors with the same name, the **Imation Matchprint™ Professional Server** software will use the color it finds first. Therefore, to avoid confusion, always use unique color names.

This section shows you how to use Separation Management to create new color libraries, and add, duplicate, and delete colors.

**Note:** Any file from a design application can have up to twelve colors beyond cyan, magenta, yellow and black.

- L\*a\*b\* Color Space
- Creating a Color Library and Adding Colors
- Importing Colors Tab Delimited Files
- Exporting Colors
- Editing Colors
- Copying Colors
- Deleting Colors

## 5.1 L\*a\*b\* Color Space Overview

A good understanding of the L\*a\*b\* color space can be helpful when using **Separation Management**.

L\*a\*b\* refers to a three dimensional color space model. L\* indicates on a scale of 0 to 100 the luminosity/brightness of a color ranging from dark to light; a\* indicates on a scale of -120 to +120 the appearance of a color ranging from green to red; b\* indicates on a scale of -120 to +120 the appearance of a color ranging from blue to yellow.

Every color has a specific  $L^*a^*b^*$  value. A spectrophotometer defines a color according to its location in three-dimensional  $L^*a^*b^*$  color space. For example, you can use a spectrophotometer to measure custom color chips to determine the correct  $L^*a^*b^*$  values for your desired custom color.

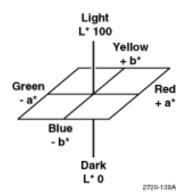

#### L\*a\*b\* Color Space

# 5.2 Creating a Color Library

To add custom colors to the application, you can either create a new color library and add colors to it, or add colors to an existing *user* color library. Name your color libraries in a way that makes sense to you. For example, you could name your libraries by color set (e.g., "Summer colors," "Winter colors") or by user name (e.g., "ABC company," "Karen's colors").

**Note:** You can only add new colors in unprotected user color libraries. The supplied Imation Matchprint<sup>™</sup> library and two PANTONE<sup>™</sup> libraries are protected and cannot be altered.

1. Select **Separation Management** from the **File** menu. The Separation Management dialog box displays.

| New Library       |
|-------------------|
| Delete Library    |
|                   |
| Import Colors     |
| I may solo in the |
| Egport Colors     |
|                   |
|                   |
| New Color         |
|                   |
| Edit Color        |
|                   |
| Eapy Color        |
| 385 // W/05510    |
| Delete Color      |
|                   |
| 1                 |
| ✓ Done            |
|                   |

Use the "Color Library" drop-down box to select the desired color library. To create a new library, go to step 2, otherwise go to step 6.

The **Separation Management** dialog box displays the colors contained in the selected library. This list may contain anything from a few colors to hundreds of colors.

- 2. To create a new color library, click **New Library**.
- 3. Enter the name for your new color library (e.g., "Spring Colors").

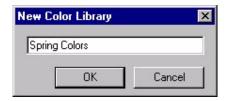

- 4. Click **OK**. The new color library is now available/selected in the Separation Management dialog.
- To add colors to a color library, first select the color library you want to edit from the Color Library drop-down menu. In our example, the "Spring Colors" library is already selected. Note that it is currently empty, since it is new.
- 6. Click **New Color.** The **Separation Editor** dialog box displays.

| paration  |                    |     |    |                      |
|-----------|--------------------|-----|----|----------------------|
| Color Nam | e: <u>Juntitle</u> | d   |    |                      |
| Color De  | finition           |     |    | 1                    |
| 17        | L×                 | a×  | b* | Color <u>P</u> icker |
| 100%      | 100                | 0   | 0  | Color Wheel          |
| 75%       |                    |     |    |                      |
| 10.0 1    |                    |     |    | ColorSpace           |
| 50%       |                    |     |    | Compute              |
| 25%       |                    |     |    |                      |
|           |                    |     |    | Save                 |
| Paper     |                    | 0.0 |    | Cancel               |

7. Enter your **Color Name**.

**Warning!** The color name must match *exactly* as it is named in the page layout or graphic application used. When a PostScript<sup>™</sup> file is received from the application, the system looks through the color libraries for a separation with the exact same name. For instance, if the name used by the graphic application is "Autumn Red," enter "Autumn Red" here, not "AutumnRed" or "Aut Red."

**Note:** Make sure the color name is unique; color names should be unique across all color libraries. Otherwise, the first matching color found by the system will be the one used.

 If you know the L\*a\*b\* values for the color (say, from spectrophotometer readings), enter them in the 100% tint field. Otherwise, go to step 10. If you know the numbers for the 75%, 50%, and 25% tints, enter those as well. If you don't know the L\*a\*b\* numbers for any of the tints other than 100%, go to step 9.

You may also enter the L\*a\*b\* values for the paper for greater color matching accuracy. Figure the correct number to subtract for base by taking a spectrophotometer reading on the white base area. This number is usually close to 100 for L\* and 0 for a\* and b\*.

- 9. If you do not know the L\*a\*b\* numbers for some or all of the tints other than 100%, and you would like to have the application fill them in for you, click **Compute.** The software estimates the remaining tint values and fills them in. (Note: Best color reproduction is achieved when the 75%, 50%, and 25% tint values are measured and entered manually.) Go to step 12.
- 10. If you do not know any of the L\*a\*b\* numbers for the color, click **Color Picker**. The Color Picker dialog box displays.

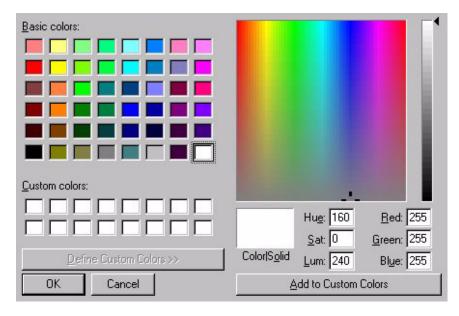

11. Choose the best color approximation for the separation, then click **OK**. The software will convert the color to L\*a\*b\* numbers which then display in the Separation Editor dialog box. Note that this method will not give accurate color reproduction.

In the **Separation Editor** dialog box, the colored box to the right of the separation name shows an RGB approximation of the color definition. The application will try to reproduce this color as faithfully as possible.

12. To add the color to the library, click **Save**. The **Separation Management** dialog box now contains the new color separation.

| Spring Colors              | New Library        |
|----------------------------|--------------------|
| Color Separations:         | Delete Library     |
| fresh_vellow<br>funky_pink | Import Colors      |
| spring_green               | Export Colors      |
|                            | New Color          |
|                            | <u>E</u> dit Color |
|                            | Copy Color         |
|                            | Delete Color       |
|                            | Done               |

13. To add more colors, repeat steps 6 through 12.

## 5.3 Editing Colors

The **Edit** command is available only for "user" color libraries.

1. Select a color and click **Edit.** The **Separation Editor** dialog displays.

| eparatio | n Editor  |      |       |                      |
|----------|-----------|------|-------|----------------------|
| Color Na | me: Beig  | e    | 92    |                      |
| Color D  | efinition |      |       |                      |
| 10000    | L*        | - a* | b*    | Color <u>P</u> icker |
| 100%     | -         | 4.23 | 22.38 | Color <u>W</u> heel  |
| 75%      | 90.44     | 3.33 | 18.79 | ColorSpace           |
| 50%      | 90.69     | 2.29 | 14.22 | Compute              |
| 25%      | 93.3      | 0.98 | 8.35  | Save                 |
| Paper    | 100       | 0    | 0     | Cancel               |

2. Make any desired changes to the data and click **Save**.

**Color Picker**, **Color Wheel**, and **ColorSpace** are color edit tools. These color edit tools all share the same purpose, so choose the tool you prefer.

**Compute:** Computes values for empty fields. ("Paper" defaults to 100,0,0 if not shown.)

Save: Saves data and exists the dialog box.

**Cancel:** Exits the dialog box without saving.

# 5.4 Copying Colors

The **Copy** command is available only for "user" color libraries.

1. Select a color and click **Copy Color**. The **Separation Editor** dialog box displays.

| Color Del | inition — |       |       |                      |
|-----------|-----------|-------|-------|----------------------|
|           | L×        | a*    | b*    | Color <u>P</u> icker |
| 100%      | 98.22     | -10.5 | 33.88 | Color <u>W</u> heel  |
| 75%       |           |       |       | ColorSpace           |
| 50%       |           |       |       | <u>C</u> ompute      |
| 25%       |           |       |       | Save                 |
| Paper [   |           |       |       | Cancel               |

2. Make any desired changes to the data and click **Save**.

# 5.5 Deleting Colors

The **Delete Color** command is available only for "user" color libraries.

1. Select a color and click **Delete Color**. A confirmation dialog box displays.

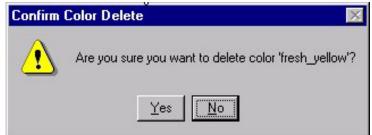

2. Click **Yes** to delete the color(s) from the library. Otherwise, click **No**.

# 5.6 Exporting Colors

The **Export Colors** command is available only for "user" color libraries.

Using **Export Colors** allows you to export all the colors of the library to a tabdelimited text file. You can then review or edit the file in another application.

Exporting to a file is also useful to backup a color library. To restore the saved color information, use Importing Colors.

1. Click **Export Colors** in the **Separation Management** dialog box. A file selection dialog box displays.

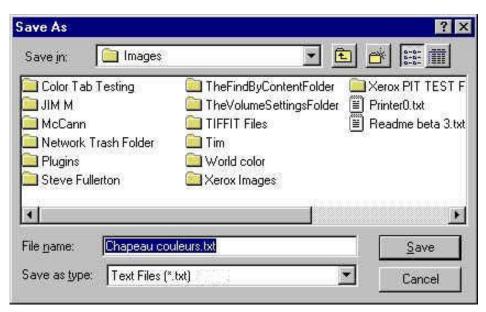

2. Select the desired file name and location for the color library data, then click **Save**.

See **Importing Colors** for file format information.

## 5.7 Importing Colors

The **Import Colors** command is available only for "user" color libraries.

**Import Colors** allows you to load colors from a tab- or space- delimited text file.

1. Click **Import Colors** in the **Separation Management** dialog box. A file selection dialog box displays.

| Open                        |                     |       | ? ×                    |
|-----------------------------|---------------------|-------|------------------------|
| Look in:                    | Morpheus test files | - 🖻 🖻 |                        |
| Composi                     | te pdf files        |       |                        |
| 🚞 Composi                   | te ps files         |       |                        |
| Eps files                   | a <sup>22</sup>     |       |                        |
| Separati                    | ed ps files         |       |                        |
| File name:<br>Files of type | Text Files (*.txt)  |       | <u>O</u> pen<br>Cancel |

2. Select the desired tab-delimited color file and click **Open**.

### **Creating Tab-Delimited Files**

Create tab-delimited files in a spreadsheet program such as Microsoft<sup>™</sup> Excel; each text line defines a single color. These files can then be imported into a user color library. Each line contains the following:

- Color Separation Name (1 to 31 characters)
- Printing priority (used in old versions of the application) use "1"
- Separation type (used in old versions of the application) use "CMYK"
- L\*a\*b\* color definitions for 100%, 75%, 50%, and 25% tints (floating point numbers L[0,100] a, b [-120, 120])
- L\*a\*b\* color definitions for the media (floating point numbers L[0,100] a, b [-120, 120])

**Note:** The three 100% tint values for L\*a\*b\* are required; the rest of the tint values are optional.

Each field must be separated by a single space or Tab character, and the line must end with a hard carriage return. For example, if you have a color with the name "Sun Yellow," and 100% tint values of "78, 23, and 34," the line would look like this:

Sun Yellow 1 CMYK 78 23 34

# 6 Roman Font Manager

The **Roman Font Manager** application allows you to review a list of fonts known to the **Imation Matchprint™ Professional Server**, add, create aliases, or remove fonts from the list.

To access the Roman Font Manager, go to **Start > Programs > Imation > Roman Font Manager**. The Roman Font Manager dialog box appears:

| . PostScript Roman Font Manager |                       |
|---------------------------------|-----------------------|
| installed Roman Fonts:          |                       |
| AdobeSansMM                     | Install Copy of Font  |
| AdobeSerifMM                    |                       |
| AlbertusMT                      |                       |
| AlbertusMT-Italic               |                       |
| AlbertusMT-Light                | Install Alias to Font |
| AntiqueOlive-Bold               |                       |
| AntiqueOlive-Compact            |                       |
| AntiqueOlive-Italic             |                       |
| AntiqueOlive-Roman              | Delete Font           |
| Apple-Chancery                  |                       |
| Arial-BoldItalicMT              |                       |
| Arial-BoldMT                    |                       |
| Arial-ItalicMT                  | Quit                  |

The list on the left side of the Roman Font Management dialog box shows all the Roman fonts known by the **Imation Matchprint™ Professional Server**. This list many contain only a few or hundreds of fonts (**Imation Matchprint™ Professional Server** contains 136 standard fonts.) Use the scroll bar to scroll through the list to see fonts outside the current view. Typing the first few letters of a font can also select and display the desired font.

Select a font name by clicking on the font.

The right side of the dialog box contains four command buttons.

- Install Copy of Font
- Install Alias to Font
- Delete Font
- Quit

The **Quit** button is always active. Close the Roman Font Manager by clicking **Quit**.

## 6.1 Install Copy of Font

The **Install Copy of Font** command allows you to select fonts to copy to the font list. Do these steps to ensure a font is always available when proofing.

- 1. Click **Install Copy of Font** to display the directory dialog. Locate the desired Fonts folder and locate the font to be added.
- Select a font and click Add. To select all the fonts in the folder, click Add All. After selecting the fonts to be added, click Done. The dialog box disappears and copies of the fonts are added to the font(s) list.

## 6.2 Install Aliases to Fonts

The **Install Alias to Font** command allows you to create a path to a font that is stored somewhere other than the Imation Matchprint Professional Server<sup>™</sup> folder. Using aliases conserves disk space and allows you to avoid duplicate font files on your system. Aliases to fonts appear in italics in the Roman Font Management dialog box. An alias to a font is a pointer to the specified font file. In order for the alias to work, the font file must remain in the same location as when the alias was set up.

- 1. Click install **Alias to Font** to display a directory dialog. Locate the desired fonts folder.
- To select a single font, highlight the font and click Add. To select all the fonts in the folder, click Add All. After selecting the fonts to be added, click Done. The dialog box disappears and aliases to the font(s) are added to the font list.

### 6.3 Delete Fonts

The **Delete Font** command is active when one or more font names are selected in the font list.

Select the font(s) you want to remove from the list.

- 1. Click **Delete Font**. A confirmation dialog displays.
- 2. Click **OK** to remove fonts from the list. Click **Cancel** to disregard the removal request.

**Note:** The fonts are removed (deleted) from the disk system. Use caution when deleting fonts.

# 7 Troubleshooting and TIPs

# 7.1 Troubleshooting

| <u>Problem</u>                                                                             | Possible Solution                                                                                                    |
|--------------------------------------------------------------------------------------------|----------------------------------------------------------------------------------------------------|
| Nothing comes out of                                                                       | 1. Printer problem:                                                                                                    |
| the printer.                                                                               | <ul> <li>Check LCD panel for error messages. Make a<br/>copy on the DocuColor 12 to verify it functions.</li> </ul>                                                                                                    |
|                                                                                            | <ul> <li>Check input tray to make sure there is paper in the tray.</li> </ul>                                                                                                    |
|                                                                                            | <ul> <li>Make sure the paper orientation matches the<br/>setup on the Printer tab of the Job Parameters<br/>dialog.</li> </ul>                                                                                                    |
|                                                                                            | <ol><li>Application problem: Check tray settings, job state,<br/>job messages, etc., for possible error conditions.</li></ol>                                                                                                    |
|                                                                                            | <ol><li>Driver failure: Job won't hold. Try rebooting<br/>application and printer.</li></ol>                                                                                                    |
| Color output is wrong.                                                                     | <ol> <li>Check color target settings. Make sure settings are<br/>appropriate for the media used.</li> </ol>                                                                                                    |
|                                                                                            | 2. Try calibrating the printer, if not calibrated already.                                                                                                    |
|                                                                                            | <ol><li>If calibration has been done and color is still<br/>unacceptable, check ink levels.</li></ol>                                                                                                    |
|                                                                                            | <ol> <li>Make sure the correct or intended device links have<br/>been selected for the media. The media and color<br/>target can be identified by printing a job slug on<br/>the proof.</li> </ol>                                                                                                    |
| Problems viewing the<br>Help files.                                                        | If you are having problems viewing the Help files, update<br>your browser to the latest version. Most viewing problems<br>are corrected by doing this. The Help files were tested<br>using Netscape Navigator 4.08 and Internet Explorer 4.0.                                                                                                    |
| Printer output is<br>different than what is<br>specified in the Job<br>Parameter settings. | For PostScript jobs submitted via Print File, the number of copies (see Output tab) and the input tray selection (see Printer tab) override the values used when the PostScript file was created. For all other settings, such as Media Type, Output Bin, Duplex, and Collate, the PostScript file settings override the job parameter settings. |

|                                                                         | For jobs submitted through a spooler or hot folder, the values in the PostScript file always override the default job parameters for that spooler or hot folder.                                                                                                    |
|-------------------------------------------------------------------------|----------------------------------------------------------------------------------------------------|
| When trying to duplex<br>a job, the back of the<br>first page is blank. | If you want to reverse print while duplexing, you should<br>NOT use the application's "Reverse Printing" feature.<br>Printing odd numbered page documents with PPD options<br>set to "reverse print" and "duplex," and using a spooler<br>with "duplex on," but "collate off," causes page 1 to print<br>with no back page. This occurs because the application<br>sends the pages in reverse order. The Imation server only<br>sees a duplex job with an odd number of pages.<br>Consequently, a blank page gets tacked on after the last<br>page, which in this case is page 1. |
| AdobePS only -<br>Duplexing issues.                                     | Turning duplexing on de-activates media types that do not<br>support duplexing. However, selecting media types that do<br>not support duplexing does not turn off the duplexing<br>option.                                                                                                    |
|                                                                         | Selecting a media that shouldn't duplex, then turning on<br>duplexing, does not disable the non-duplexing media. To<br>resolve this issue, turn duplexing off, select Normal Bond<br>and then turn duplexing back on.                                                                                                    |
| All my hot folder jobs<br>are gone!                                     | If when first creating/selecting a Hot Folder, it already<br>contains files, a dialog displays a warning that processed<br>files will be deleted. All files placed into a Hot Folder are<br>DELETED after printing!                                                                                                    |
|                                                                         | TIFF/IT files (fp, ct, and lw) should be copied to the<br>Imation Server into a known storage location (not a hot<br>folder). Then a shortcut of the fp file should be copied (not<br>moved) to the local hot folder. Once files are processed or<br>RIP'ed from a Hot Folder, they are deleted. It is the<br>intention of Hot Folders to delete files after processing<br>because they are active RIP directories, not storage<br>locations.                                                                                                    |
| My Macintosh®<br>Chooser doesn't know<br>which PPD file to use.         | If the Chooser cannot determine which PPD file to use, or<br>if the <b>Select PPD</b> button is clicked, another dialog opens<br>and prompts you to select a PostScript Printer Description<br>File from the ppd folder listing. Click on the <b>DocuColor12</b><br><b>(Imation)</b> PPD and then click on the <b>Select</b> button. For<br>complete installation instructions, go to Macintosh Client<br>PPD Installation, located under <b>Installing Imation</b>                                                                                                    |

| I recently installed<br>new software on my<br>computer. After that, i<br>started having trouble<br>with my system.                                                | If you are experiencing difficulty with your system and you recently installed new software on the computer, try<br>I reinstalling Service Pack 6.                                                                                                    |
|----------------------------------------------------------------------------------------------------|----------------------------------------------------------------------------------------------------|
| Windows® 95/98<br>only. When trying to<br>add a printer, the<br>Imation server<br>requests a password,<br>but does not allow the<br>user to log in as a<br>guest. | In order for a Windows <sup>®</sup> 95/98 user to add a printer, the<br>Imation server administrator must set the <b>User Manager</b><br><b>for Domains Guest</b> properties to a blank password and<br>check <b>Password Never Expires</b> . This allows the<br>Windows <sup>®</sup> 95/98 client workstation to add the Imation<br>spooler as a printer.                                                                                                    |
| Spooler ID cannot be<br>deleted once it is<br>created.                                                                                                    | If a Microsoft Windows® client fails when trying to add or<br>print to a print spooler, the user should confirm the<br>spooler exists and is active on the server. When a print<br>server is deleted at the server, it is deleted from the<br>server and the network. However, any client's "Add Printer<br>Wizard" can still view the spooler name for up to 2 hours<br>after the spooler has been deleted. This is a known issue<br>with Microsoft Windows®. Users can confirm a spooler<br>exists by navigating to the server and viewing it over the<br>network. |
| Error message, "Could<br>not complete the print<br>command because the<br>selected printer could                                                                  | At the client Windows machine, either log into the same<br>domain as the <b>Imation Matchprint™ Professional</b><br><b>Server</b> , or connect to the <b>Imation Matchprint™ Server</b><br>with a valid user name and password that has a minimum<br>of read access. For security purposes, Imation does NOT<br>recommend enabling the Guest Account.                                                                                                    |
| Printing a DCS2 file<br>with 2400 DPI<br>separation resolution,<br>8.5 x 11 with 6<br>separations can take<br>up to 3 hours to print.                             | Imation RIP recombines the separations at full resolution.<br>This accurate color replication process takes time to                                                                                                    |
| Calibration fails.                                                                                                    | If the calibration test fails, check to make sure the test page is properly positioned on the scan glass. The scan                                                                                                    |

### Matchprint Professional Serve Software.

area is 11"x17". If the pattern is off the edge, calibration will fail.

After checking the placement of the calibration test page, rescan the page.

| Macintosh only. When<br>trying to do a File><br>Print Window, the                      | On your Macintosh, try the following two work-arounds, then try the Print Window option again:                                                                                                 |
|----------------------------------------------------------------------------------------|----------------------------------------------------------------------------------------------------|
| following error occurs<br>"postscript error:<br>rangecheck; offending<br>command: get" | smallest setting.                                                                                                    |
|                                                                                        | <ul> <li>Under Print Window &gt; Printer Specific Options &gt;<br/>Color Mode, select Grayscale.</li> </ul>                                                                                    |
| Mailbox locations<br>aren't available.                                                 | Mailbox locations are available on the Imation Matchprint <sup>™</sup><br>Professional Server only if mailbox is enabled on the Xerox<br>DocuColor 12 sorter. Contact your Xerox technician to |

enable this setting.

# 7.2 TIPS

### How to Correct Duplexed, Second-Side Page Registration

Duplex printing (printing on both sides) is a wonderful feature in the Xerox DocuColor 12. However, one printing concern that occurs on most duplex copiers (including the DocuColor 12) is that the second side page image alignment is usually out of register anywhere from 1/32" to 1/2". This is a concern if you are proofing folded brochures or any document that requires accurate alignment on both sides. This deficiency is caused by the mechanical components of the copier rather than the data generated by the Imation Matchprint<sup>™</sup> Professional Server. A technician can try and repair an alignment problem, but the adjustment will shift after regular usage of the copier.

Since there are no calibration settings in the Imation Matchprint<sup>™</sup> Professional Server, Xerox DocuColor 12, or the Adobe PostScript writer, the page alignment must be done in the desktop publishing application (i.e., QuarkXPress, InDesign, Pagemaker, etc.).

Use the following procedure to correct this alignment problem:

- 1. Create a registration guide on page one.
- 2. Copy the contents on page one and paste it in the same location as page one.
- 3. Print at least six copies of the two pages with Duplexing on.
- 4. Look at the two-sided printed media using a light table or a bright light behind he media to inspect the out-of-alignment registration marks. Measure the differences horizontally and vertically, then average the difference between each copy.
- 5. Highlight all elements on the second page and move the contents the average distances obtained in the previous step.
- 6. Print several copies to check the alignment.

There may be a 1/64" to 1/32" alignment difference between each copy, but the registration will be significantly better than before.

### Image Placement Issues

Several factors influence the orientation of an image on a printed page. These include:

- whether the image is viewed in portrait or landscape mode,
- whether the user decides to rotate the image before printing,
- paper size, and
- whether the paper in the DocuColor 12 copier is fed Short Edge First (SEF) or Long Edge First (LEF).

# 8 **Client Application Issues**

This section contains known issues and work-arounds for various client applications. **DocuColor12 (Imation).ppd Does not Appear in the Setup Box.** 

- 1. Add a spooler to your client workstation. This action automatically loads the PPD to your local drive.
- 2. Search for IMXDOC12.ppd on your local drive.
- Copy the IMXDOC12.ppd to the following locations depending on your application:

For QuarkXPress<sup>™</sup>, copy to C:\WINNT\System32\Spool\DRIVERS\W32x86\2 folder For PageMaker<sup>™</sup>, copy to C:\Program Files\Adobe PM65\RSRC\USENGLISH\PPD4 For FreeHand<sup>™</sup>, copy to C:\Program Files\Macromedia\Freehand 9\English\PPDs

Note: These locations are default locations for PPDs. Contact your system administrator, if the path names are different.

4. Relaunch your application. The .ppd will now appear in the Setup box when printing.

### Activating Duplex Setting in Client Applications

The duplex function must be set in the client application in order to function properly on the DocuColor12. See the appropriate client application user guide for instructions on activating the duplex feature.

### Separations

In order to print trap, overprint, or spot color (PANTONE<sup>™</sup>) files, Separations must be selected. Currently the applications that support separations are: QuarkXpress<sup>™</sup>, Adobe PageMaker<sup>™</sup>, Adobe Illustrator<sup>™</sup> 9, Adobe InDesign<sup>™</sup> and Macromedia FreeHand<sup>™</sup>.

### Separations and Grayscale

If grayscale images are desired when printing from client applications, the PostScript<sup>™</sup> data must be sent as composite, not separated. If this is not done, the image will print in color.

**Windows® 2000 Client Print Error:** "Could not complete the print command because the selected printer driver could not be found. Please select a printer from the control panel and try again."

At the client Windows machine, either log into the same domain as the Imation Matchprint<sup>™</sup> Professional Server, or connect to the Imation Matchprint<sup>™</sup> Server with

a valid user name and password that has a minimum of read access. For security purposes, Imation does NOT recommend enabling the Guest Account.

### **Printing DCS2 Files**

• Printing a DCS2 file with 2400 DPI separation resolution, 8.5 x 11 with 6 separations can take up to 3 hours to print.

**Explanation:** The main DCS2 file contains a low resolution composite representation of the original image. But, the Imation RIP does not use it. To produce the highest quality proof, the Imation RIP recombines the separations at full resolution. This accurate color replication process takes time to produce. Higher DPI resolution and a high number of color separations will increase the processing time.

• If you print one file of a multi-part DCS2 image, the selected separation will print in grayscale.

### Printing from Microsoft® Office 97 Applications

**Microsoft® Word 97 and Excel:** The **Page Setup** option in Microsoft® Word 97 and Excel applications takes precedence over spooler settings.

**Microsoft® PowerPoint:** The **Print Dialog** settings in Microsoft® PowerPoint takes precedence over spooler settings.

**Note:** Printer property settings in the DocuColor 12 must be correctly set to view the available media settings within the client application. See **Printer Setup** for additional information.

# 9 Imation Color RIP

The **Imation Raster Image Processor** (RIP) converts vector graphic statements (page description language such as PostScript®) into raster graphic images or bitmap images that can be printed.

The following diagram illustrates the Imation RIP color workflow:

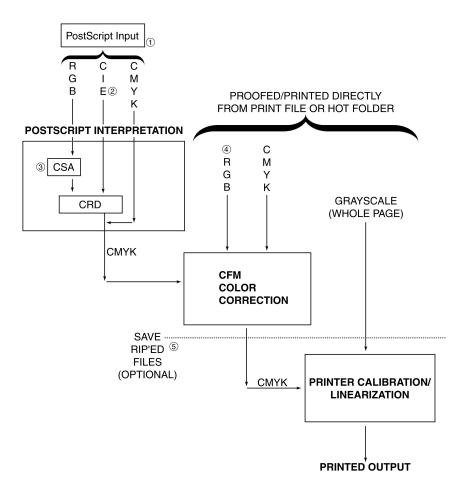

- 1. PostScript (.eps, spooling) files with RGB data is always converted to CMYK internally before the RIP applies color correction. The conversion is done by the PostScript interpreter.
- 2. The CIE-based colors available in PostScript level 3 include: XYZ, calibrated RGB, L\*a\*b\*, YIQ, YUV, calibrated gray, L\*u\*v\*.
- 3. The user can select the default RGB color space in the event that "none" is specified in the PostScript file.
- 4. When printing RGB raster files, you can optionally simulate a CMYK proofing

target. See Advanced Color Tab Graph (below) for more information on the "Office Color" setting. (The arrows indicate how or which profiles will be used.) RGB files with "office color" turned off will simulate a CMYK target.

5. RIP'ed pages are saved before the printer linearization, so they can be reproofed on another printer and look the same.

|                 | CMYK | R   | GB |                        |
|-----------------|------|-----|----|------------------------|
|                 |      | (   | /  | RGB SRC - Source       |
|                 | (    |     |    | CMYK SRC - Source      |
|                 | Ĺ    |     | X  | CMYK DST - Destination |
| OFFICE<br>COLOR | NA   | OFF | ON |                        |

#### Advanced Color Tab Graph

#### Acronyms

**CFM** - Color Fidelity Management.

**CIE** - Commission International de l'Eclairage (International Commission of Illumination). In the diagram used on this page the CIE is used in short for CIELAB. CIELAB is an internationally accepted color space model used as a standard to define color within the graphics arts industry. The CIELAB model designates L for the lightness axis, A for the red-green axis and B for the yellow-blue axis.

- **CMYK** Cyan, magenta, yellow and black process colors or inks.
- **CRD** Color Rendering Dictionary.
- **CSA** Color Space Array.
- **RGB** Red, green and blue.

# **10 Glossary**

**AppleTalk®:** Communications protocol used by Macintosh® computers to communicate over a local area network.

**Calibration:** The process of setting up a printer so the color matches the device used to create its device profile.

**CMYK:** Cyan, Magenta, Yellow, and Black. These are the ink colors traditionally used in full color printing.

**Color Library:** A collection of custom colors.

**Contone:** Continuous tone. An image in which each colorant of each picture element may have values in a range larger than just 0 or 1 (generally 0 to 255). See also **Halftone**.

**Custom Color:** A color other than Cyan, Magenta, Yellow, or Black, which is intended by the page designer to be printed with a special custom ink. This color is produced on the system by using CMYK to approximate the specified color.

**Design Application:** A software program used to create images for printing, such as QuarkXPress<sup>™</sup> or Adobe PageMaker<sup>™</sup>.

**DFE:** Digital Front End. An application server that acts as a spooler and RIP for a color copier.

**DTP:** Desk Top Publishing. A process of electronically producing pages on personal computers using commercially available software.

**EPS:** Encapsulated PostScript. A standard format for importing and exporting PostScript files among applications.

**Halftone:** An image in which each colorant of each picture element may have only the values 0 or 1.

**Hotfolder:** A folder or directory that is periodically scanned for files to be processed.

**ICC: International Color Consortium.** An industry consortium that has defined a standard, cross-platform format for color interchange.

**ICC Profile:** A cross-platform file format that can be used to translate color data created on one device into another device's native color space.

**Job:** The processing of an input file.

**Job Log:** A list of processed jobs.

**Job Queue:** A list of jobs waiting for processing.

Pantone Matching System™: A color library based on colors specified by Pantone,

Inc. which is commonly used to specify custom colors.

**PDF:** Portable Document Format. An image format created by Adobe to allow easier and more reliable exchange and viewing of electronic documents.

**PostScript**<sup>™</sup>: PostScript is a page description language developed by Adobe, which has become the standard for desktop publishing. PostScript Level 2 is an extended version of the language, which includes common modifications to the original PostScript level 1 language (i.e. Color and Japanese Fonts) and some other new features (i.e. Forms, Patterns, Compression, and Device Independent Color).

**Print** (noun): A paper hardcopy of an image that is not suitable for color critical uses.

**Proof** (noun): A paper hardcopy of an image that may be used to judge color and other characteristics before the image is reproduced on an imagesetter.

**Proofer:** A printer capable of producing proofs.

**RGB:** Red, Green, and Blue. These are the primary colors used in computer display monitors and color projection systems.

**RIP** (noun) : Raster Image Processor. The process of converting a vector-based page language, such as PostScript, into a bitmap for a printing or other display device. (verb) Raster Image Processing (also RIP'ing): The act of using a Raster Image Processor.

**Separations:** Individual cyan, magenta, yellow, black, and custom color plates that make up an image.

**Server:** A computer on a network that acts as a source or repository of shared information.

**Spooler:** A device that accepts files over a network for proofing or printing.

**TCP/IP: Transmission Control Protocol/Internet Protocol.** A standardized network protocol commonly used by computers on the Ethernet.

**TIFF: Tagged Image File Format**. A common image file format used on both Macintosh and IBM PC computers. This format supports black and white, RGB, and CMYK images at any resolution.

**TIFF/IT:**An extension to the TIFF file format that includes the ability to combine linework, contone, and high-resolution contone data in a single image.

Watermark: In Imation Matchprint<sup>™</sup> Professional Server proofing, the watermark is a line of text that appears in the upper-right corner of the proof, which reads: "Simulation X'" for basic color mode and "Simulation X on Y" for advanced color mode. Where X is the device link/profile used for color and Y is the media. The watermark will only appear if an Imation profile/device link is used without a color adjustment. In addition, the media must also be Imation media (Commercial, Pub, Design, NOT bond) for the mark to appear.